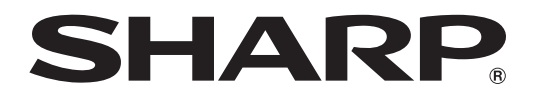

取扱説明書 インフォメーションディスプレイ 形名

**PN-371**

この取扱説明書をよくお読みのうえ、正しくお使いください。

● ご使用の前に「安全にお使いいただくために」(4ページ)を必ずお読みください。

●この取扱説明書は、保証書とともにいつでも見ることができるところに必ず保管してください。

コンピュータ しゅうしゅう しゅうしゅう しゅうしゅう しゅうしゅう しゅうしゅう しゅうしゅう しゅうしゅう しゅうしゅう しゅうしゅう しゅうしゅう しゅうしゅうしゅ

はしめには、このようなものには、このようなものには、このようなものには、このようなものには、このようなものには、このようなものには、このようなものには、このようなものには、このようなものには、このよう

設置と接続

はじめに

## はじめに

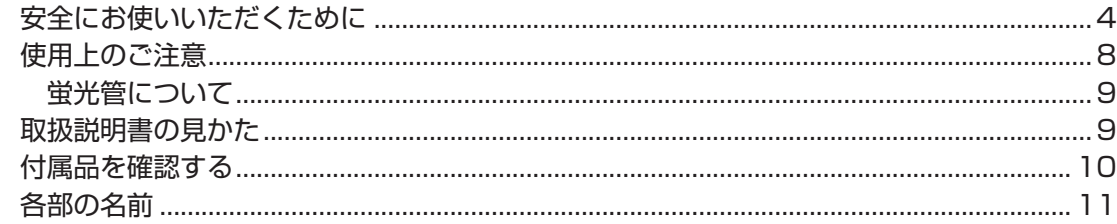

## 設置と接続

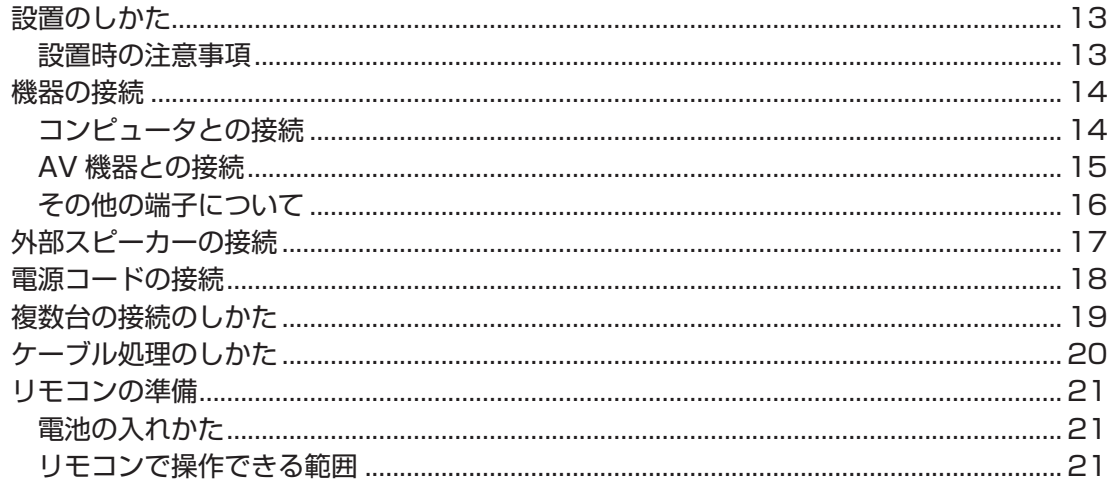

## 基本操作と設定

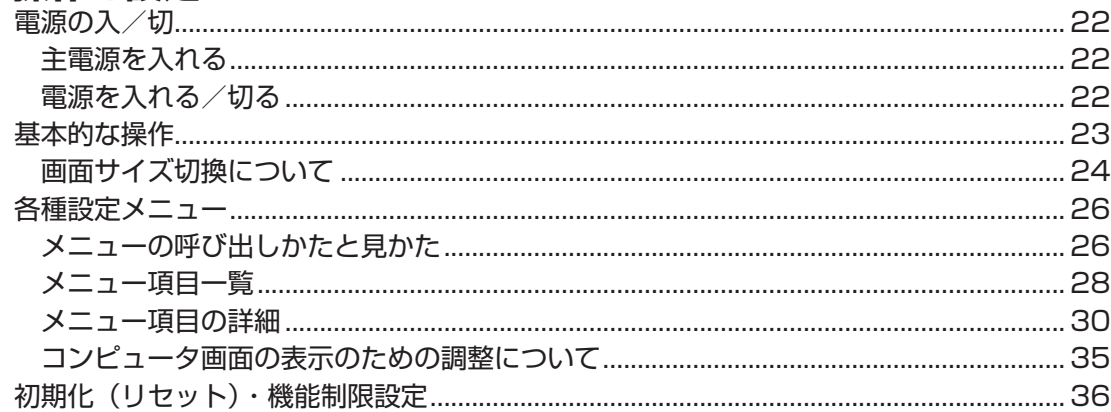

## コンピュータでの制御

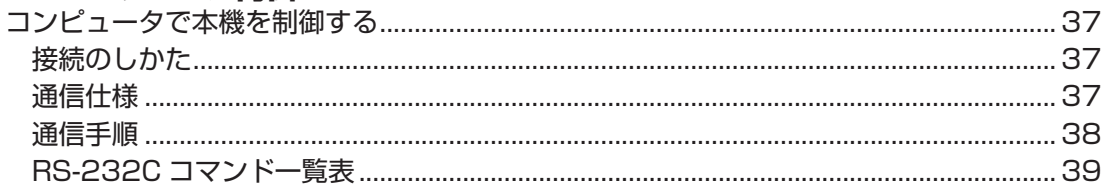

## **付録**

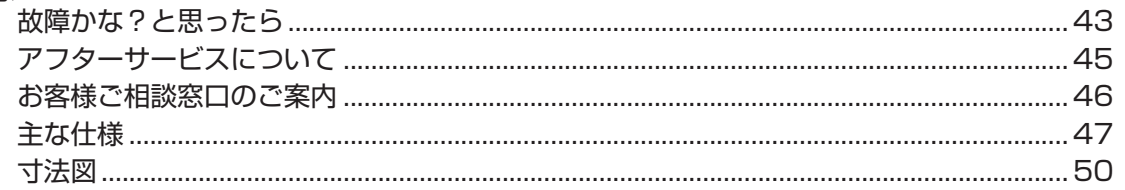

高調波電流規格 JIS C 61000-3-2 適合品

### 電波障害に関するご注意

この装置は、情報処理装置等電波障害自主規制協議会(VCCI)の基準に基づくクラス A 情報技術装置です。この装置を家庭 環境で使用すると電波妨害を引き起こすことがあります。この場合には使用者が適切な対策を講ずるよう要求されることがあ ります。

取扱説明書に従って正しい取り扱いをしてください。

※ この製品をラジオ、テレビジョン受信機から十分に離してください。

※ この製品とラジオ、テレビジョン受信機を別のコンセントに接続してください。

#### お願い

- ※ この製品は厳重な品質管理と検査を経て出荷しておりますが、万一故障または不具合がありましたら、お買いあげの販売店 またはもよりのお客様ご相談窓口までご連絡ください。
- ※ お客様または第三者がこの製品の使用誤り、使用中に生じた故障、その他不具合またはこの製品の使用によって受けられた 損害については、法令上賠償責任が認められる場合を除き、当社は一切その責任を負いませんので、あらかじめご了承くだ さい。
- ※ この製品は付属品を含め、改良のため予告なく変更することがあります。
- ※ TFT カラー液晶パネルは、非常に精密度の高い技術で作られておりますが、画面の一部に点灯しない画素や常時点灯する画 素が存在する場合があります。また、見る角度によっては、色のムラや明るさのムラが生じる場合がありますが、いずれも 本機の動作に影響を与える故障ではありませんので、あらかじめご了承ください。
- ※ 同じ画像を長時間表示させないでください。残像現象が起こる場合があります。
- 残像現象は、動画等を表示することで、徐々に軽減されます。
- ※ 輝度調整を最小にすると、見えにくいことがあります。
- ※ コンピュータ信号の質が表示品位に影響を与えることがあります。高品位の映像信号を出力できるコンピュータの使用をお すすめします。
- ※ 本機の廃棄については、各自治体の廃棄ルールに従ってください。

## **安全にお使いいただくために**

## 図記号について

この取扱説明書には、安全にお使いいただくためのいろいろな表示をしています。 その表示を無視して、誤った取り扱いをすることによって生じる内容を次のように区分していま す。内容をよく理解してから本文をお読みください。

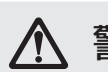

△ 警告 人が死亡または重傷を負うおそれ

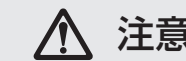

△ 注意 <sup>人がけがをしたり財産に損害を受け</sup>

ことを表しています。

図記号の意味 | (図記号の一例です。) |

まをつける必要が へつ記号は、してはいけない へつ記号は、しなければならない 記号は、気をつける必要が あることを表しています。

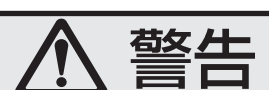

**記号は、してはいけない** ことを表しています。

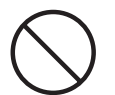

電源コードを傷つけたり、重いものを載せたり、引っ張ったり、無理に曲げたり、本機の下 敷きにしたり、加熱したりしないでください。また、加工しないでください。 電源コードを傷め、火災や感電の原因になります。 電源コードが傷んだら(芯線の露出、断線)、交換を依頼してください。

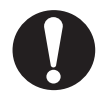

電源は、AC100V (50/60Hz) のコンセントを使用してください。 指定以外の電源を使用すると、火災や感電の原因となります。

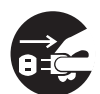

雷が鳴り始めたら、本機の電源を切り、電源プラグをコンセントから抜いてください。 火災や感電の原因となります。

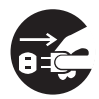

発熱したり、煙が出たり、変なにおいがするなどの異常が起きたら、すぐに本機の電源を切 り、電源プラグをコンセントから抜き、お買いあげの販売店またはお客様ご相談窓口にご連 絡ください。

異常な状態で使用を続けると、火災や感電の原因になります。

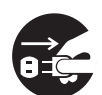

機器を落としたり、キャビネットを破損したときは、本機の電源を切り、電源プラグを抜い てください。

そのまま使用すると火災や感電の原因となります。お買いあげの販売店またはお客様ご相談 窓口にご連絡ください。

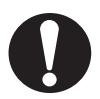

電源プラグの刃や刃の付近に、ほこりや金属物が付着しているときは、プラグを抜いて乾い た布で取り除いてください。 そのまま使用すると火災や感電の原因となります。

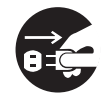

内部に水や異物が入ったときは、本機の電源を切り、電源プラグを抜いてください。 そのまま使用すると火災や感電の原因となります。お買いあげの販売店またはお客様ご相談 窓口にご連絡ください。

警告

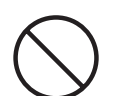

風通しの悪い場所、ほこりや湿気の多い場所、油煙や湯気の当たる場所では使用しないでく ださい。

腐食性ガス(二酸化硫黄、硫化水素、二酸化窒素、塩素、アンモニア、オゾンなど)の存在 する環境では使用しないでください。

火災の原因になります。

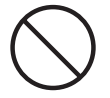

クリップやピンなどの異物が機械の中に入らないようにしてください。 火災や感電の原因になります。

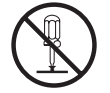

本機の裏ぶたを外したり、改造したりしないでください。 内部には電圧の高い部分があるため、触ると感電の原因となります。内部の点検、修理はお 買いあげの販売店またはお客様ご相談窓口にご相談ください。

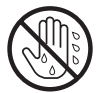

ぬれた手で電源プラグを抜き差ししないでください。 感電の原因になります。

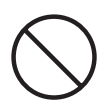

本機に水がかかるような使いかたをしたり、ぬらしたりしないでください。 火災・感電の原因となります。 本機の近くに花びんなど、水の入った容器を置かないでください。 風呂やシャワー室では使用しないでください。 雨天、降雪中、海岸、水辺では使用しないでください。

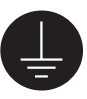

アースを接続してください。 アースが接続されないで万一、漏電した場合は火災・感電のおそれがあります。 本機の電源プラグはアース付き 3 ピンプラグです。アースが接続できない場合は、専門の 工事業者にご相談ください。

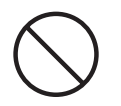

航空機、原子力設備、生命維持にかかわる医療機器などの高度な信頼性を必要とする設備へ の組み込みや制御などを目的とした使用はできません。

注意

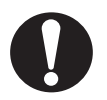

電源コードは、必ず付属のものを使用してください。 付属以外のものを使用すると、火災の原因になることがあります。

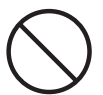

電源コードを熱器具に近づけないでください。 電源コードの被覆が溶けて火災・感電の原因となることがあります。

電源プラグをコンセントから容易に抜き差しできる状態で使用してください。

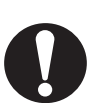

電源プラグは、コンセントに直接差し込んでください。 タコ足配線をすると、過熱により火災の原因になることがあります。

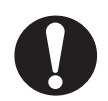

電源プラグをコンセントに差し込むときは、根元まで確実に差し込んでください。 差し込みが不完全だと発熱したり、ほこりが付着して火災の原因になります。また、電源プ ラグの刃に触れると感電の原因になります。

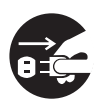

火災や感電を防ぐために、次のことをお守りください。

- 電源プラグを抜くときは、必ずプラグを持って抜いてください。
- お手入れのときや、夜間、休業日などで長時間使用しないときは、主電源スイッチを切り、 電源プラグをコンセントから抜いてください。
- 電源プラグや電源コードが熱いとき、またコンセントへの差し込みがゆるく電源プラグが ぐらついているときは、使用をやめてお買いあげの販売店またはお客様ご相談窓口にご相 談ください。

直射日光の当たる場所や暖房器具の近くなど、高温になる場所で使用しないでください。 発熱や発火の原因になることがあります。

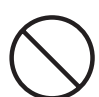

ぐらつく台の上や、不安定な場所に置かないでください。また、強い衝撃や振動を与えない でください。

落ちたり、倒れたりしてけがの原因になることがあります。

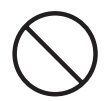

うつ伏せ、あお向け、逆さまにして使用しないでください。 熱がこもり、発熱や発火・故障の原因になることがあります。

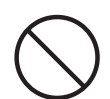

上にものを置いたり、上に乗ったりしないでください。 倒れたり、落下したりしてけがの原因となることがあります。

注意

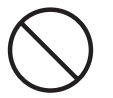

風通しの悪いところに置いたり、じゅうたんや布団の上に置いたり、布などをかけたりしな いでください。 通風を妨げると内部に熱がこもり、故障や発熱、発火の原因となることがあります。

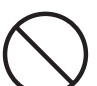

液晶パネルを強く押したり、衝撃を与えたりしないでください。 液晶パネルに力が加わると、破損や故障、けがの原因になることがあります。

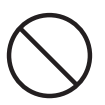

硬いものでこすったり、たたいたりしないでください。 破損してけがの原因になることがあります。

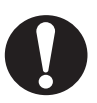

## 健康のために、次のことをお守りください。

- 明暗の差が大きい所では使用しないでください。
- 日光が画面に直接当たる所では使用しないでください。

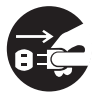

移動するときは、電源プラグをコンセントから抜き、接続されているケーブルを外してくだ さい。

コードやケーブルが引っ掛かり、落ちたり、倒れたりしてけがの原因になることがあります。 電源コードが傷つき火災・感電の原因となることがあります。

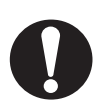

## 通風孔に付着したほこりやゴミはこまめに取り除いてください。 内部に入ったほこりの清掃はお買いあげの販売店またはお客様ご相談窓口に依頼してください。 通風孔や内部にほこりがたまると、発熱や発火・故障の原因になることがあります。

(内部の清掃費用については、お買いあげの販売店またはお客様ご相談窓口にご相談ください。)

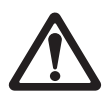

## 乾電池の使用にあたっては、次のことをお守りください。

使いかたを誤ると、破裂や発火の原因になることがあります。また、液漏れによる機器の腐 食、手や衣類を汚す原因にもなります。

- 指定以外の電池を使用しないでください。
- プラス(+)とマイナス(-)の向きは、表示に従って正しく入れてください。
- 新しいものと、一度使ったものを混ぜて使わないでください。
- 種類の違うものを混ぜて使わないでください。同じ形でも電圧の異なるものがあります。
- 消耗したときは、速やかに交換してください。
- 長時間使わないときは、乾電池を取り出してください。
- 端子をショートさせないでください。
- 水や火の中に入れたり、分解をしないでください。
- プラス (+) 極とマイナス (-) 極には触らないでください。汗や油などで電池ケース内 の端子が腐食することがあります。

乾電池から液が漏れて皮膚や衣服に付いたときは、ただちに水道水などのきれいな水で洗い 流してください。また、漏れた液が目に入ったときは、こすらずにすぐに水道水などのきれ いな水で十分に洗った後、ただちに医師の治療を受けてください。 皮膚がかぶれたり、目に障害を与える原因になるおそれがあります。

## **使用上のご注意**

### お手入れのしかた

必ず主電源スイッチを切り、コンセントから電源プラグを抜いてから行ってください。

### ■ キャビネットの部分

- 汚れは柔らかい布で軽くふきとってください。
- 汚れがひどいときは、水で薄めた中性洗剤にひたした布をよく絞ってふきとり、乾いた布で仕上げて ください。
- ベンジン、シンナーなどは、使わないでください。変質したり、塗料がはげることがあります。
- 殺虫剤など、揮発性のものをかけないでください。また、ゴムやビニール製品などを長時間接触させ たままにしないでください。変質したり、塗料がはげるなどの原因となります。

#### ■ 液晶パネルの部分

- 液晶パネルの表面は、柔らかい布(レンズクリーナーやガーゼなど)で軽くからぶきしてください。 硬い布でふいたり、強くこすったりすると、表面に傷がつきますのでご注意ください。
- 指紋など油脂類の汚れがひどい場合は、水にひたした布をよく絞ってふきとり、乾いた柔らかい布で 仕上げてください。
- 液晶パネルにほこりがついた場合は、市販の静電気除去ブラシ(除じん用ブラシ)をお使いください。
- 液晶パネルの保護のため、ほこりのついた布、しめった布や化学ぞうきんでふきとらないでください。

#### ステッカーやテープなどを貼らないでください

• キャビネットの変色や傷の原因となることがあります。

#### 電磁波妨害に注意してください

• 本機の近くで携帯電話などの電子機器を使うと、電磁波妨害などにより機器相互間での干渉が起こり、映 像が乱れたり雑音が発生したりすることがあります。

#### 周囲温度は 0℃~ 40℃の範囲内でご使用ください

#### 低温になる部屋(場所)でご使用の場合

- ご使用になる部屋(場所)の温度が低い場合は、画像が尾を引いて見えたり、少し遅れたように見えるこ とがありますが、故障ではありません。常温に戻れば回復します。
- 低温になる場所には放置しないでください。キャビネットの変形や故障の原因となります。

### 直射日光・熱気は避けてください

- 異常に温度が高くなる場所に放置すると、キャビネットが変形したり、故障の原因となることがあります。
- キャビネットや部品に悪い影響を与えますので直射日光が当たる場所や熱器具の近くに置かないでくださ  $U_{\alpha}$

#### 急激な温度差がある部屋(場所)でのご使用は避けてください

• 急激な温度差がある部屋(場所)で使用すると、画面の表示品位が低下する場合があります。

#### 長時間ご使用にならないとき

- 長時間ご使用にならないときは、安全のため必ず電源プラグをコンセントから抜いてください。
- 長時間使用しないと機能に支障をきたす場合がありますので、ときどき電源を入れて作動させてください。

### 海外では使用できません

• 本機を使用できるのは日本国内だけです。

This product is designed for use in Japan only and cannot be used in any other country.

### 結露 (つゆつき) について

• 本機を寒い場所から暖かい場所へ移動させたときや、暖房などで室温が急に上がったときなど、本機の表 面や内部に結露が起こる場合があります。結露が起きた場合は、結露がなくなるまで電源を入れないでく ださい。故障の原因となります。(結露を防ぐためには、徐々に室温を上げてください。)

#### 使用が制限されている場所

• 航空機の中など使用が制限または禁止されている場所で使用しないでください。事故の原因となるおそれ があります。

## **蛍光管について**

#### ■ 本機に使用している蛍光管には、寿命があります。

- 画面が暗くなったり、チラついたり、点灯しないときは、お買いあげの販売店またはもよりのお客様 ご相談窓口にお問い合わせください。
- ご使用初期において、蛍光管の特性上、画面にチラツキが出ることがあります。 この場合、主電源スイッチをいったん切り、5 秒以上たってから再度電源を入れ直して、動作を確認し てください。

## **取扱説明書の見かた**

## **表記について**

- ・ 本体、リモコンのボタンは、ボタンイラストまたは名称で表記しています。
	- POWER 例)
		- POWER(電源)ボタン
- ・ メニュー項目や、画面の名称などは、「 」または【 】で囲んで表記しています。
	- 例) 「FUNCTION 1」画面
		- 【BLACK LEVEL】
- ·本書では、Microsoft® Windows® XP Home Edition と Microsoft® Windows® XP Professional を「Windows XP」、Microsoft® Windows® 2000 を「Windows 2000」と表記します。また、こ れらを区別する必要のない場合は、総称して「Windows」と表記しています。
- ・ 画面表示を含め本書に記載のイラストは説明用のものであり、実際とは多少異なります。
- ・ 本書に記載している数値は、お客様の環境などにより実際の数値と異なることがあります。
- ・ 本書では、特に断りのない限り、横長で使用する場合で説明しています。

## **商標について**

Microsoft、Windows は、米国マイクロソフト社の米国、およびその他の国における登録商標です。 そのほか、本書に記載されている会社名や商品名は、各社の商標または登録商標です。

## **付属品を確認する**

箱の中に次のものが入っているか確かめてください。 万一、不足のものがありましたら、販売店にご連絡ください。

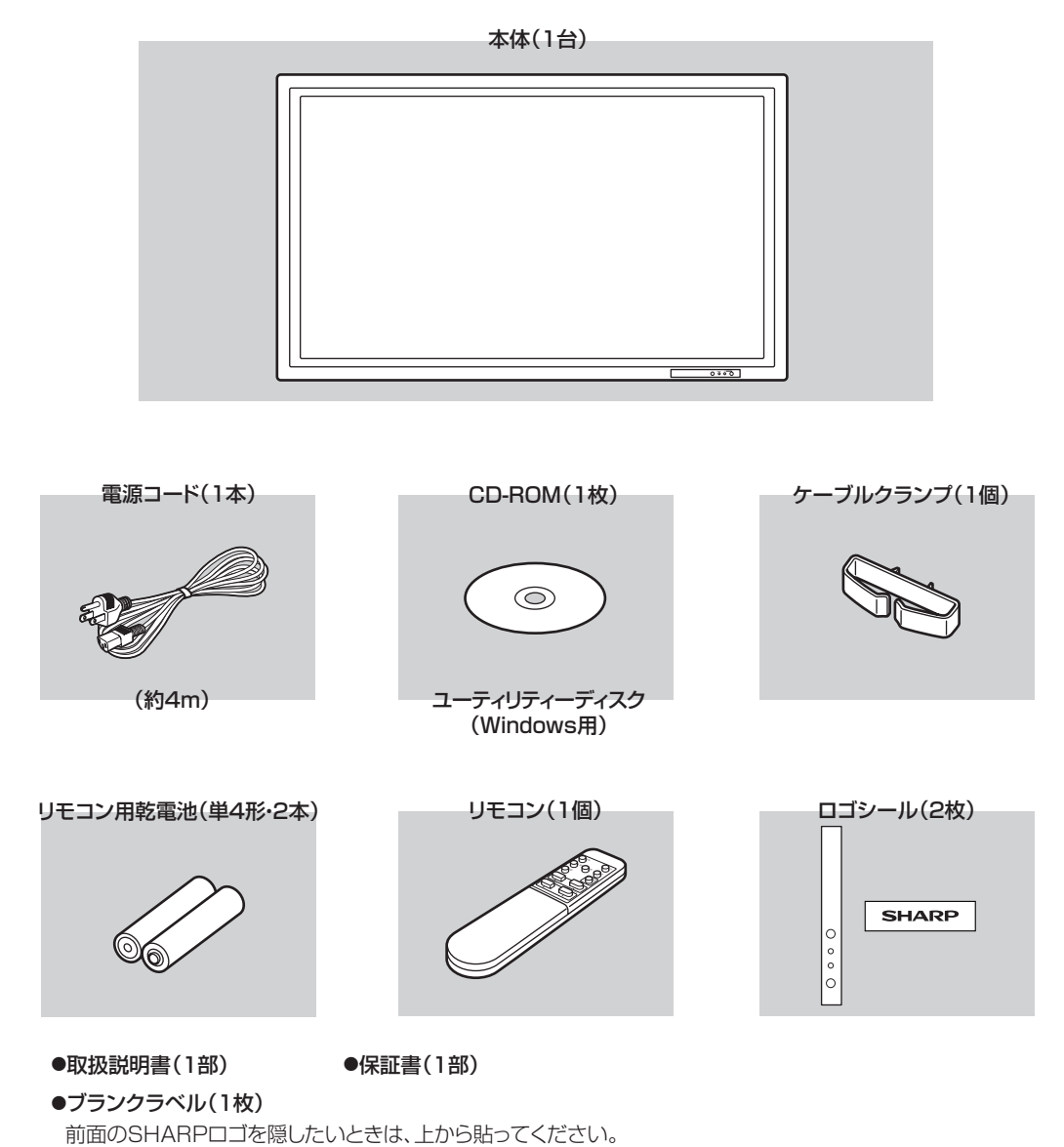

※ CD-ROM 内のユーティリティーの著作権は、シャープ ( 株 ) が保有しています。許可なく複製しないでください。 ※この製品は日本国内向けであり、日本語以外の取扱説明書はありません。

This model is designed exclusively for Japan, with manuals in Japanese only.

## **各部の名前**

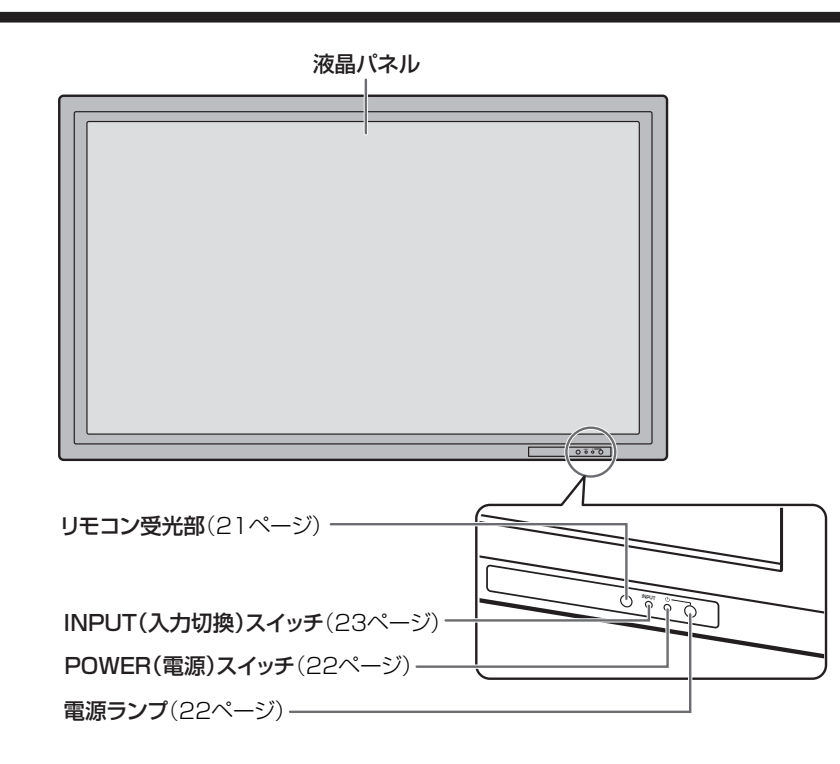

#### ■こ参考

**前面**

本機前面のスイッチは、ペン先などの先の細いもので操作してください。

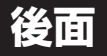

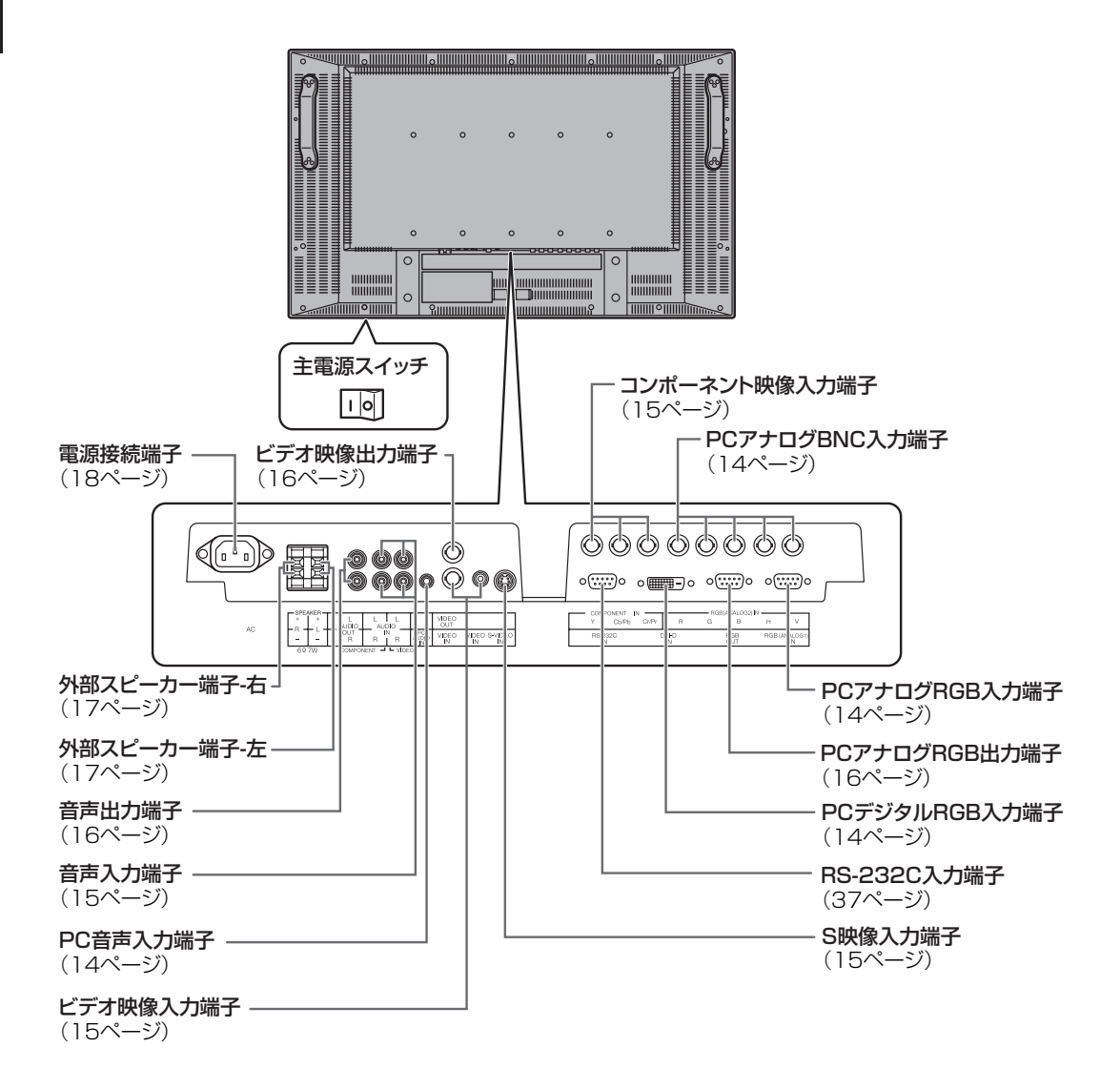

各部の名前

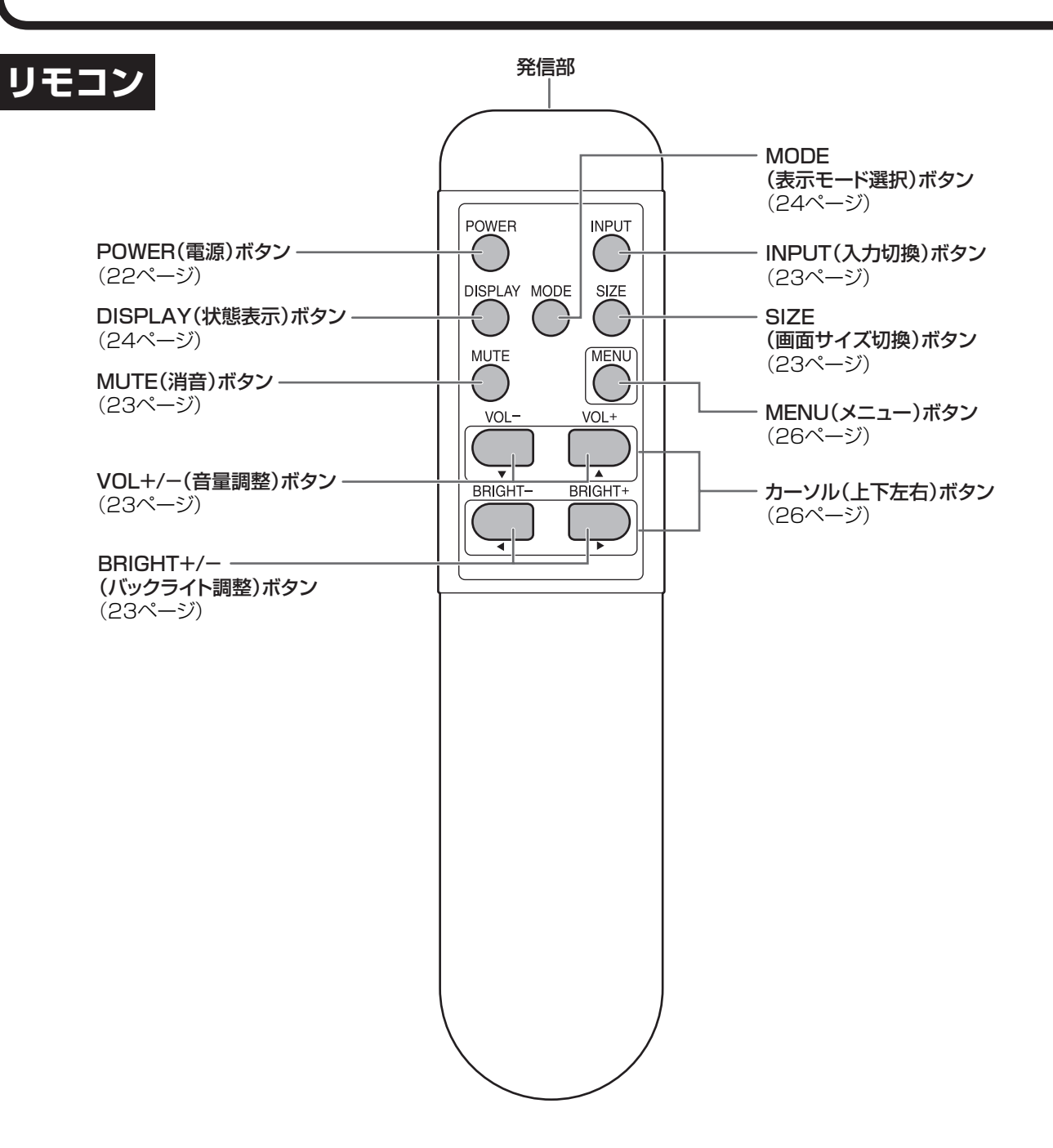

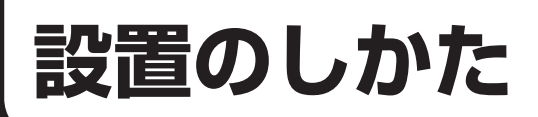

## **設置時の注意事項**

- 本機は重量がありますので、設置の際はお買いあげの販売店にご相談ください。
- 設置や移動の際は、2 人以上で行ってください。
- 移動するときなどは、液晶パネルに手をかけないでください。破損や故障、けがの原因になることがあります。
- 本機は水平面に対し垂直に設置してください。傾ける場合は、下向きに 0°~ 20°までにしてください。
- 本機を壁掛けなどで使用する場合は、特別な技術による工事が必要です。工事は、専門の取り付け工事業者にご 依頼ください。お客様ご自身による工事は一切行わないでください。取り付け不備、取り扱い不備による事故、 損傷については、当社は責任を負いません。
- 本機は周囲温度 0℃~ 40℃の範囲内でご使用ください。熱がこもるのを防ぐため、周囲の空間を確保ください。

横長で使用する場合 はんしょう しょうしょう おくしゃ 縦長で使用する場合

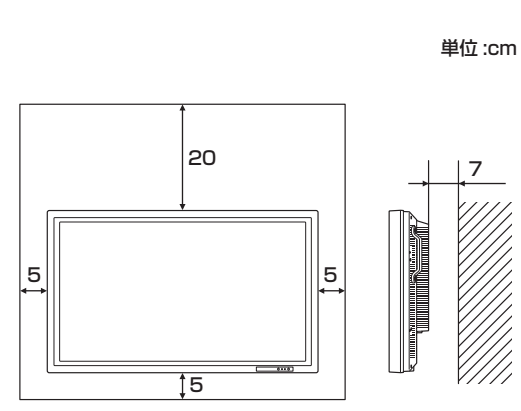

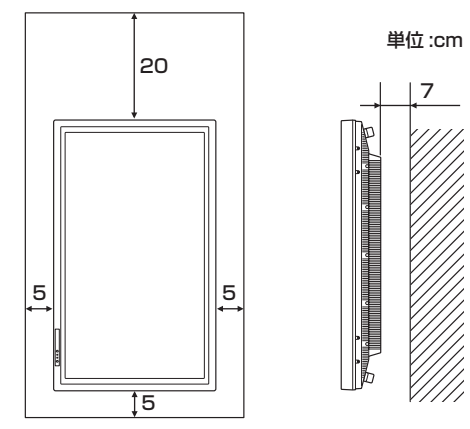

 ケースに入れて設置するなど空間の確保が困難なときは、ケースにファンを設けるなど、周囲温度が 0℃~ 40℃になるよう対処してください。

- 縦長で設置する場合、下記のことをお守りください。故障の原因となることがあります。 - 電源ランプを下側に設置してください。
- MODE SELECT 2 メニューの MONITOR を PORTRAIT にしてください。(32 ページ )
- 通風孔をふさがないでください。本機内部の温度が上がると故障の原因となることがあります。
- 本機を設置した後は転倒防止策を実施することをお勧めします。
- 発熱する機器の上に本機を置かないでください。
- 縦長で使用する場合、付属のロゴシールを活用してください。

※工場出荷時に貼られているシールははがさずに、上 から重ねて貼ってください。 リモコン受光部やスイッチをふさがないように貼っ てください。

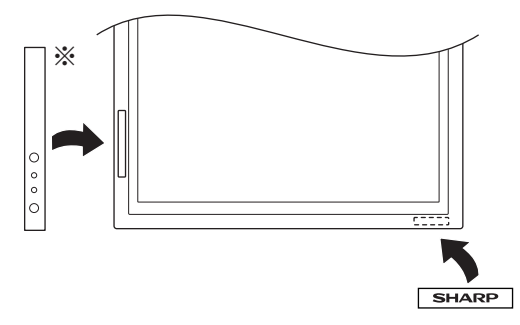

設置と接続 このような こうしゃ こうしゃ こうしゃ こうしゃ こうしゃ アクセス しゅうしゃ アクセス

**機器の接続**

### 1ご注意

 接続ケーブルの取り付け/取り外しは、主電源スイッチを切り、コンセントから電源プラグを抜いてから行ってく ださい。接続する機器の説明書も併せてご覧ください。

### **コンピュータとの接続** デジタル RGB 出力のコンピュータと接続する場合 PC デジタル RGB 入力端子 PC 音声入力端子  $o$  $\odot$ PC DVI-D AUDIO IN IN DVI ケーブル (市販品) を使って接続します。 | PC オーディオケーブル (市販品) を使って接 続します。PC オーディオケーブルは抵抗がな いものを使ってください。

■ご参考

- DVI 準拠の出力端子を持つコンピュータと接続できます。(ただし、接続するコンピュータによっては正しく表示さ れないことがあります。)
- 対応信号タイミングは、48 ページをご覧ください。

## アナログ RGB 出力のコンピュータと接続する場合

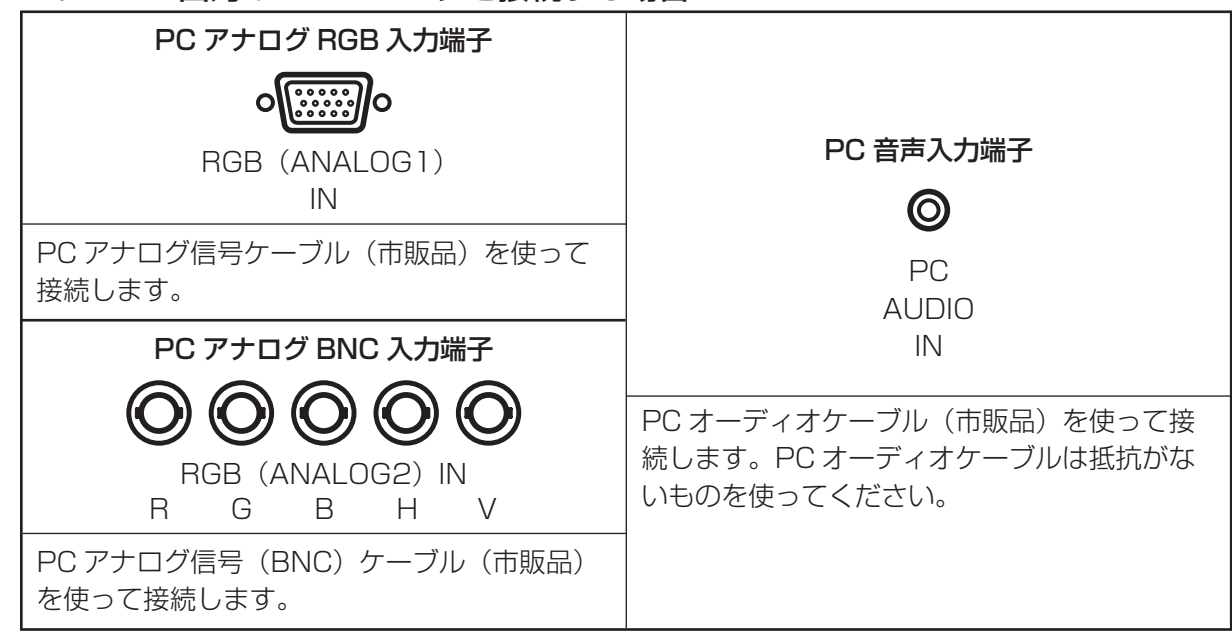

#### ■ご参考

- 対応信号タイミングは、48 ページをご覧ください。
- この接続でコンピュータの画面を初めて表示させるときや、そのコンピュータの設定を変更した後には、画面の自 動調整を行ってください。(35 ページ)
- · 同期信号の種別(コンポジット·シンク、水平/垂直セパレート、シンク·オン·グリーン)は自動的に判別されます。 ただし、映像信号によっては、同期信号が検出できず、正常に表示できない場合があります。
- 接続先のコンピュータにセットアップ情報をインストールする場合は付属の CD-ROM 内の Readme ファイルをお 読みください。

## **AV 機器との接続**

コンポーネント映像出力の AV 機器と接続する場合

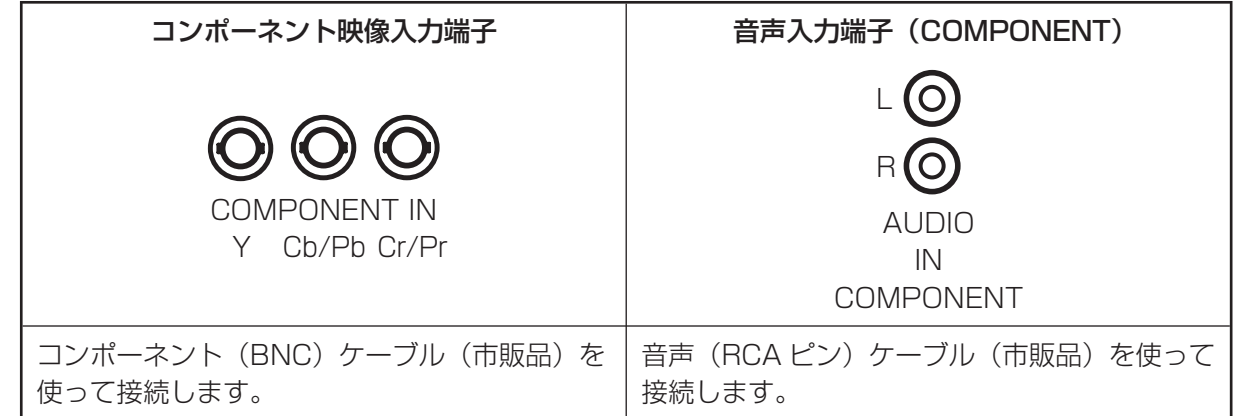

## S 映像出力やビデオ映像出力の AV 機器と接続する場合

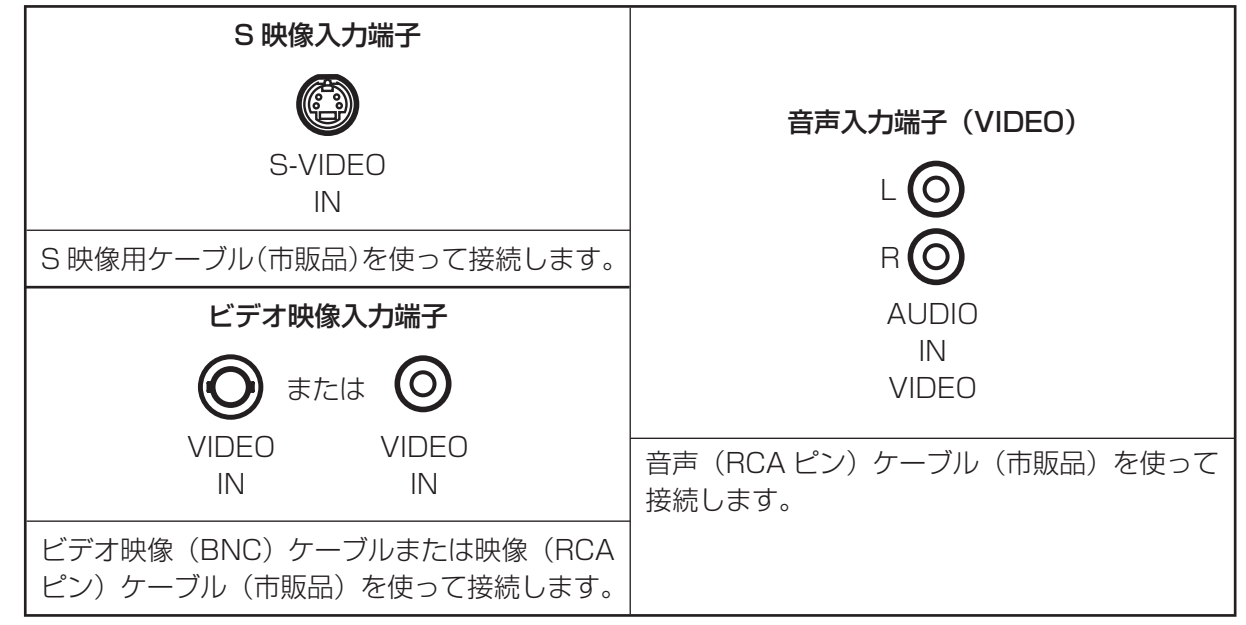

## ご参考

• S 映像入力端子、ビデオ映像入力端子(BNC)、ビデオ映像入力端子(RCA)は同時に使用できません。いずれか 1 つの端子にケーブルを接続してください。(残りの端子にはケーブルを接続しないでください。)

機器の接続

## **その他の端子について**

## **音声出力端子**

・ 音声入力端子(COMPONENT/VIDEO)または PC 音声入力端子に接続された機器の音声が出力されます。 音声(RCA ピン)ケーブル(市販品)を使って、接続機器の音声入力端子に接続します。

- ・ 出力される音声は、入力切換により異なります。
	- ・ 入力切換が「DIGITAL」、「ANALOG1」、「ANALOG2」のときは、PC 音声入力端子の音声が出力されます。
	- ・ 入力切換が「COMPONENT」のときは、音声入力端子(COMPONENT)の音声が出力されます。
	- ・ 入力切換が「VIDEO」のときは、音声入力端子(VIDEO)の音声が出力されます。

## **PC アナログ RGB 出力端子**

PC アナログ RGB 入力端子や PC アナログ BNC 入力端子からの映像を外部機器に出力できます。PC アナロ グ信号ケーブル(市販品)を使って、複数台を数珠つなぎに接続する場合などに使います。(19 ページ)

## **RS-232C 入力端子**

RS-232C ストレートケーブル(市販品)を使ってコンピュータに接続すると、本機をコンピュータから制御 することができます。(37 ページ)

## **ビデオ映像出力端子**

ビデオ映像入力端子からの映像を外部機器に出力できます。ビデオ映像(BNC)ケーブルを使って接続できます。

## **外部スピーカーの接続**

外部スピーカーには必ずインピーダンス 6~8Ω、定格入力 7W 以上のものをお使いください。 主電源スイッチを切り、コンセントから電源プラグを抜いてから接続してください。

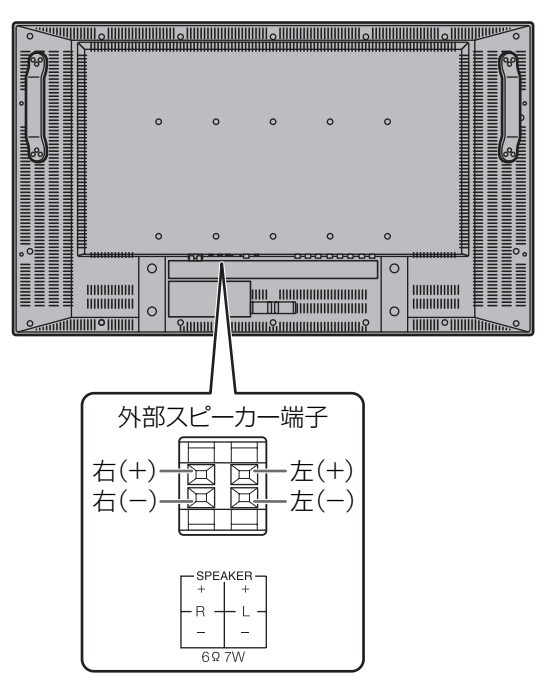

1. ツマミを押しながら、ケーブルの先端を穴に差し込む。

## 2. ツマミを離す。

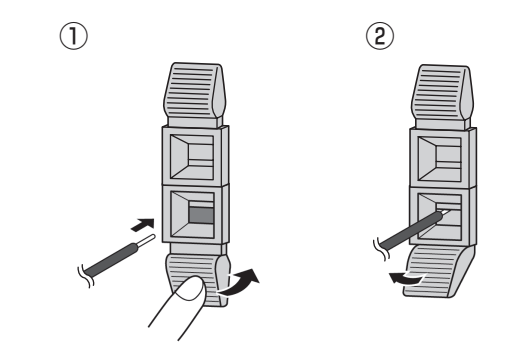

## ご注意

- + と ― 、左と右を間違えないよう注意してください。
- + と ― をショートさせないでください。

**電源コードの接続**

#### 1ご注意

電源コードは必ず付属のものを使用してください。

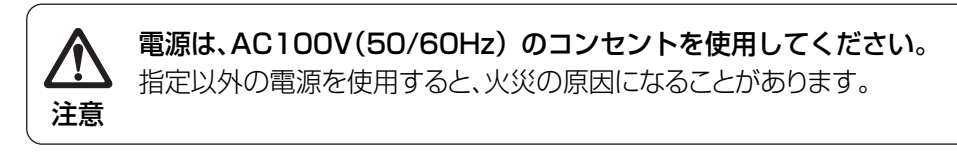

- 1. 主電源スイッチが「切」であることを確認する。
- 2. 電源コード(付属)を電源接続端子に差し込む。
- 3. 電源コード(付属)のプラグをコンセントに差し込む。

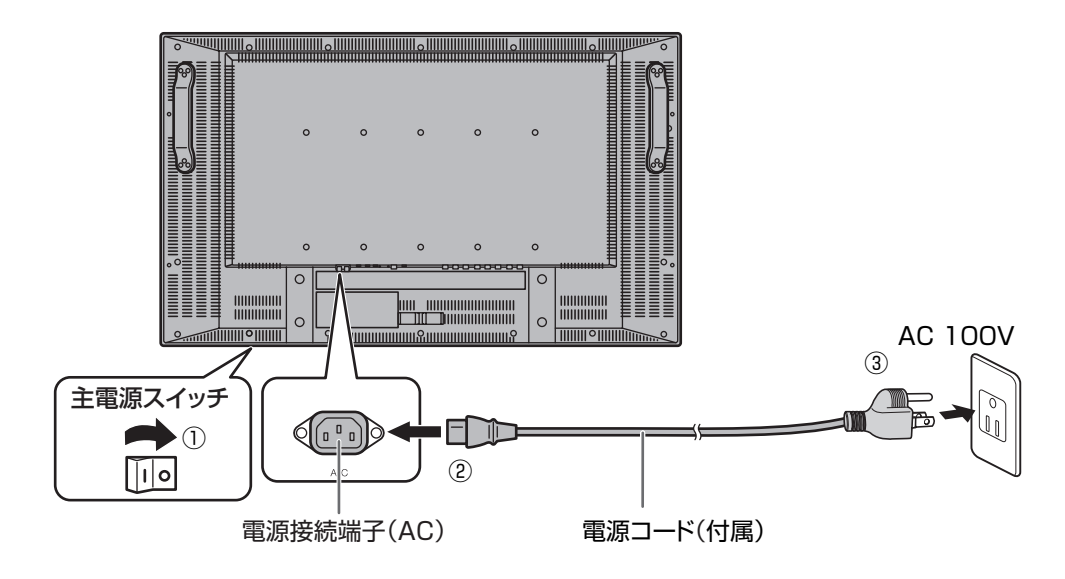

アースを接続してください アースが接続されないで万一、漏電した場合は火災・感電のおそれがあります。 本機の電源プラグはアース付き3ピンプラグです。アースが接続できない場合は、 専門の工事業者にご相談ください。 警告

## **電源コードの外しかた**

1. 主電源スイッチが「切」であることを確認する。

2. 電源コードのプラグをコンセントから外す。

## **複数台の接続のしかた**

本機の PC アナログ RGB 入力端子や PC アナログ BNC 入力端子と PC アナログ RGB 出力端子を使って、本機 を複数台(最大4台)数珠つなぎに接続することができます。

## **接続例**

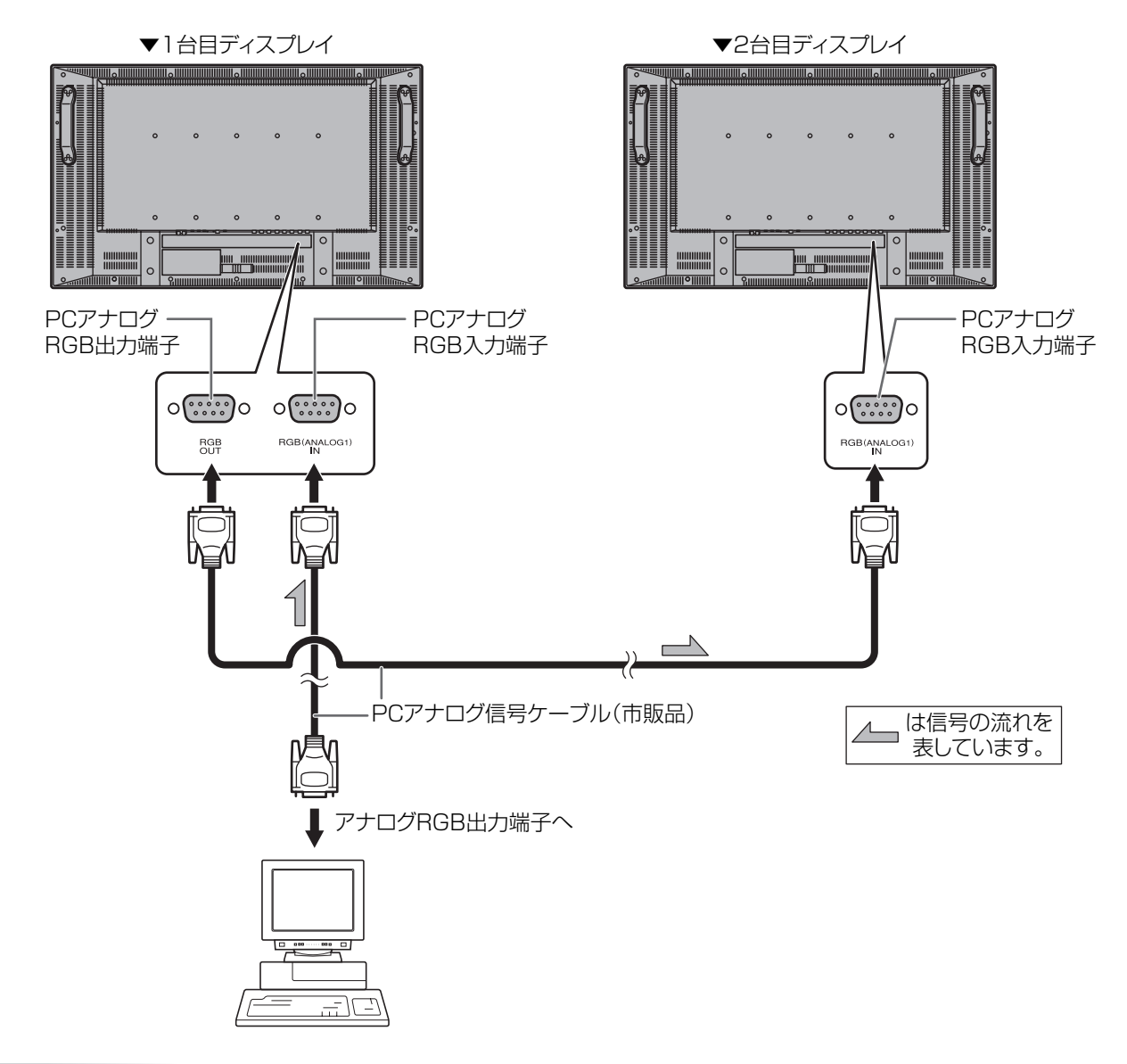

#### ■ご参考

- 音声信号は、複数台を数珠つなぎに接続して送ることができません。音声出力端子から、外部音声アンプ (市販品)に接続してください。
- 接続するケーブルの長さや周囲の環境などにより、画質が劣化することがあります。

**ケーブル処理のしかた**

ディスプレイ後面にケーブルクランプを取り付けて、ケーブルをまとめることができます。

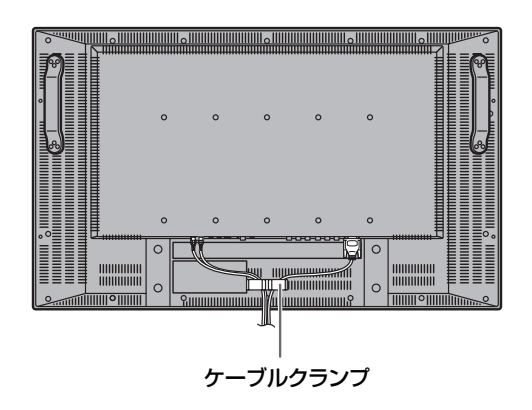

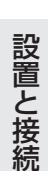

# **リモコンの準備**

## **電池の入れかた**

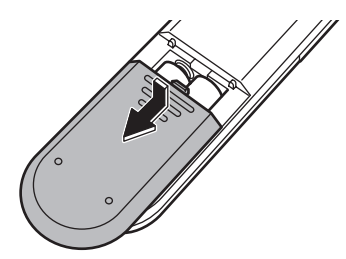

- 1. カバーを軽く押し下げ、矢印の方向へ押す。 2. 付属の乾電池(単4形×2本)をリモコンに入れる。 リモコン内部の表示に従って、プラス(+)とマイナス(-)の向きを正しく入れてくだ さい。
- 3. カバーを元に戻す。

ご参考

- 付属の乾電池(単 4 形× 2 本)は保管状態により短期間で消耗することがありますので、早めに新しい乾電池(市販品) と交換してください。
- 長期間使用しないときは、乾電池をリモコンから取り出しておいてください。
- 新しい乾電池に交換してもリモコンが動作しないときは、電池を取り出し、電池の向きを確かめて、入れ直してく ださい。
- 電池は、マンガン乾電池またはアルカリ乾電池を使用してください。

## **リモコンで操作できる範囲**

リモコン受光部から約 5m、上下左右に約 10°以内です。

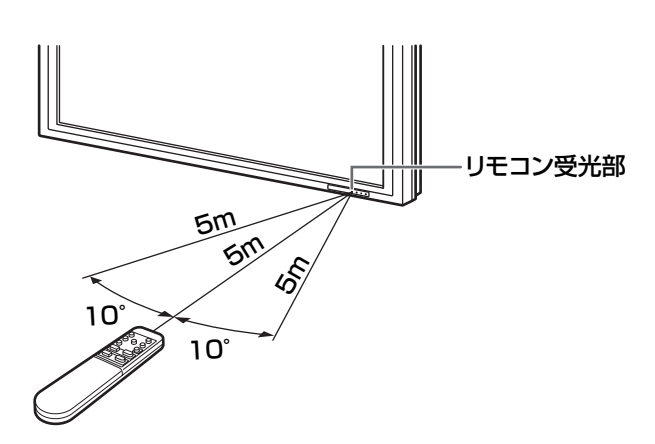

#### 1ご注意

- 落としたり、踏んだりして衝撃を与えないでください。故障の原因になります。
- 水にぬらしたり、湿度の高い所に置いたりしないでください。
- リモコン受光部に直接日光や強い照明が当たっているとリモコンが動作しにくくなります。照明の向きを変える などしてみてください。
- リモコンと本体のリモコン受光部との間に障害物があると、操作できないことがあります。
- 電池が消耗してくると、操作できる距離が徐々に短くなります。早めに新しい電池に交換してください。
- 蛍光灯などが近くにある場合は、動作しにくいことがあります。
- エアコンやステレオコンポなど、他の機器のリモコンと同時に使用しないでください。

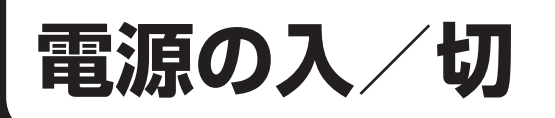

電源を入れる前に、外部機器との接続ケーブル、電源コードなど、各種ケーブルの接続を済ませておいてください。

#### ||ご注意

• コンピュータや再生機器と接続している場合、本機の電源を入れた後に、コンピュータや再生機器の電源を入れて ください。

## **主電源を入れる**

主電源が「入」になっていないと、リモコンの POWER (電源) ボタンでは電源が入りません。

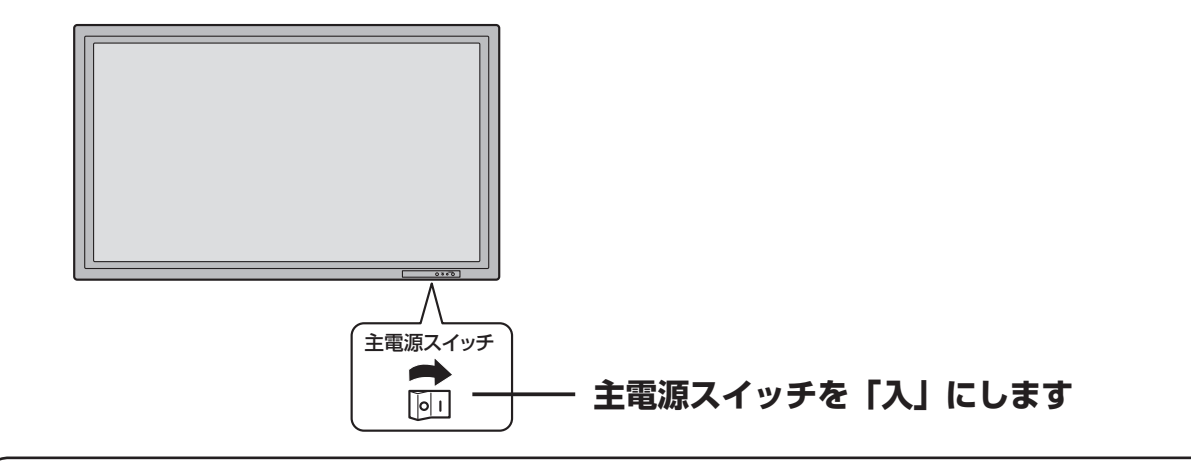

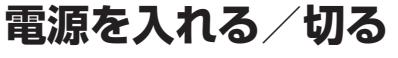

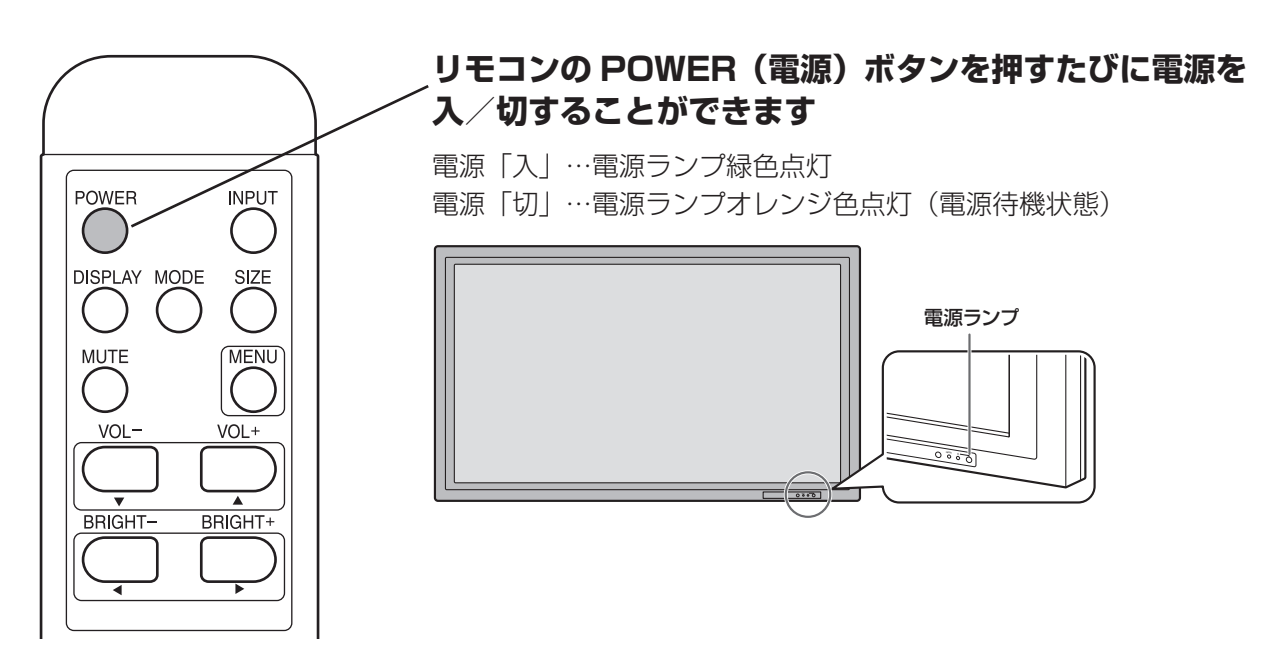

#### 1ご注意

• 電源の切/入は、必ず約 5 秒以上の間隔を空けてください。間隔が短いと、故障や誤動作の原因になります。

#### ■ご参考

- 入力切換(23 ページ)で「DIGITAL」、「ANALOG1」、「ANALOG2」のいずれかを選択している場合、映像信号 が入力されていないとバックライトが消灯し、入力信号待機状態になります(電源ランプが緑色で点滅)。この状態 のときにリモコンの POWER(電源)ボタンを押すと、電源待機状態になります。
- リモコンが使えない場合は、電源ランプの横にある(り (電源) スイッチを先の細いもので押すと、電源を入/切で きます。(11 ページ)

**基本的な操作**

通常はリモコンを使って操作します。

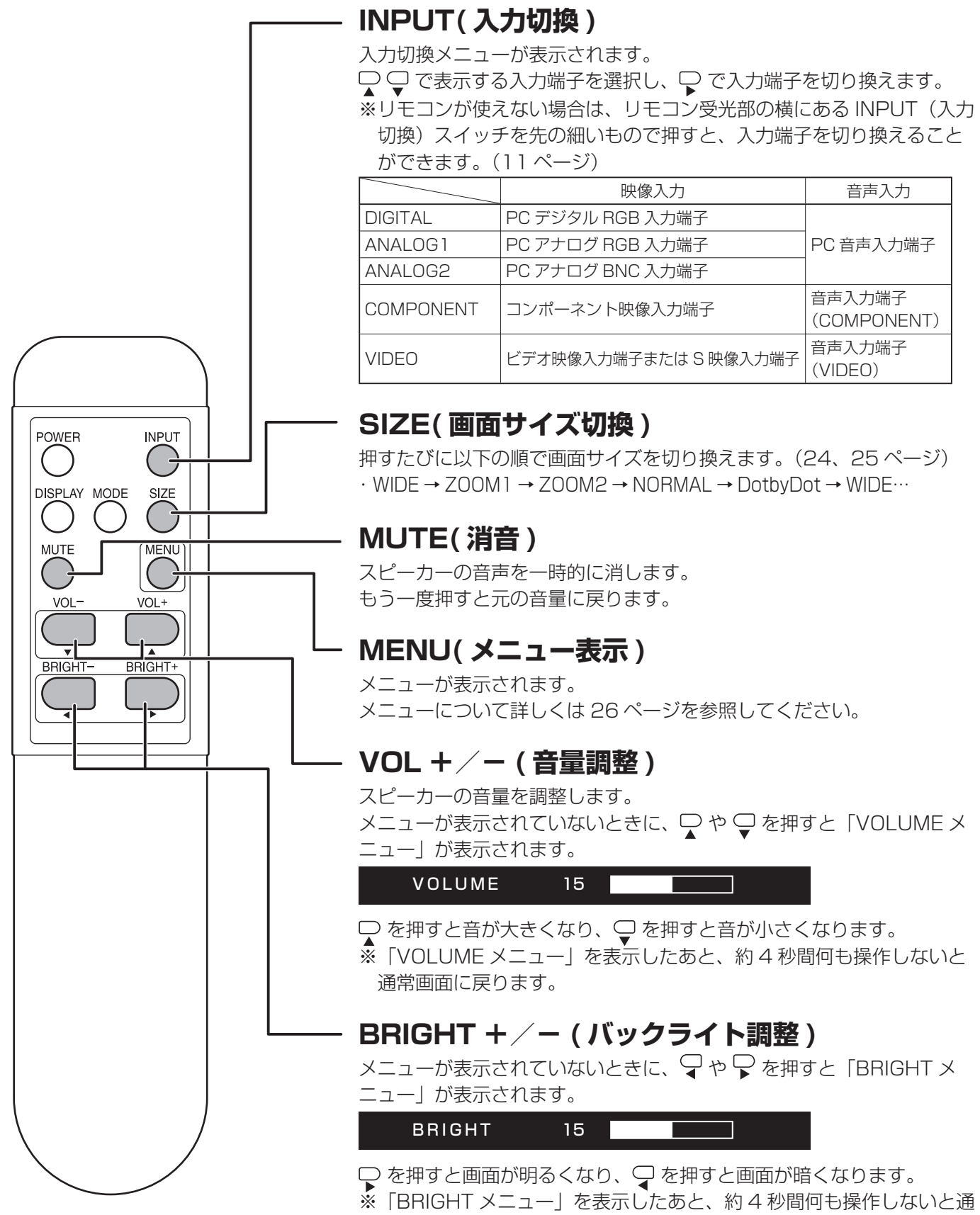

常画面に戻ります。

基本的な操作

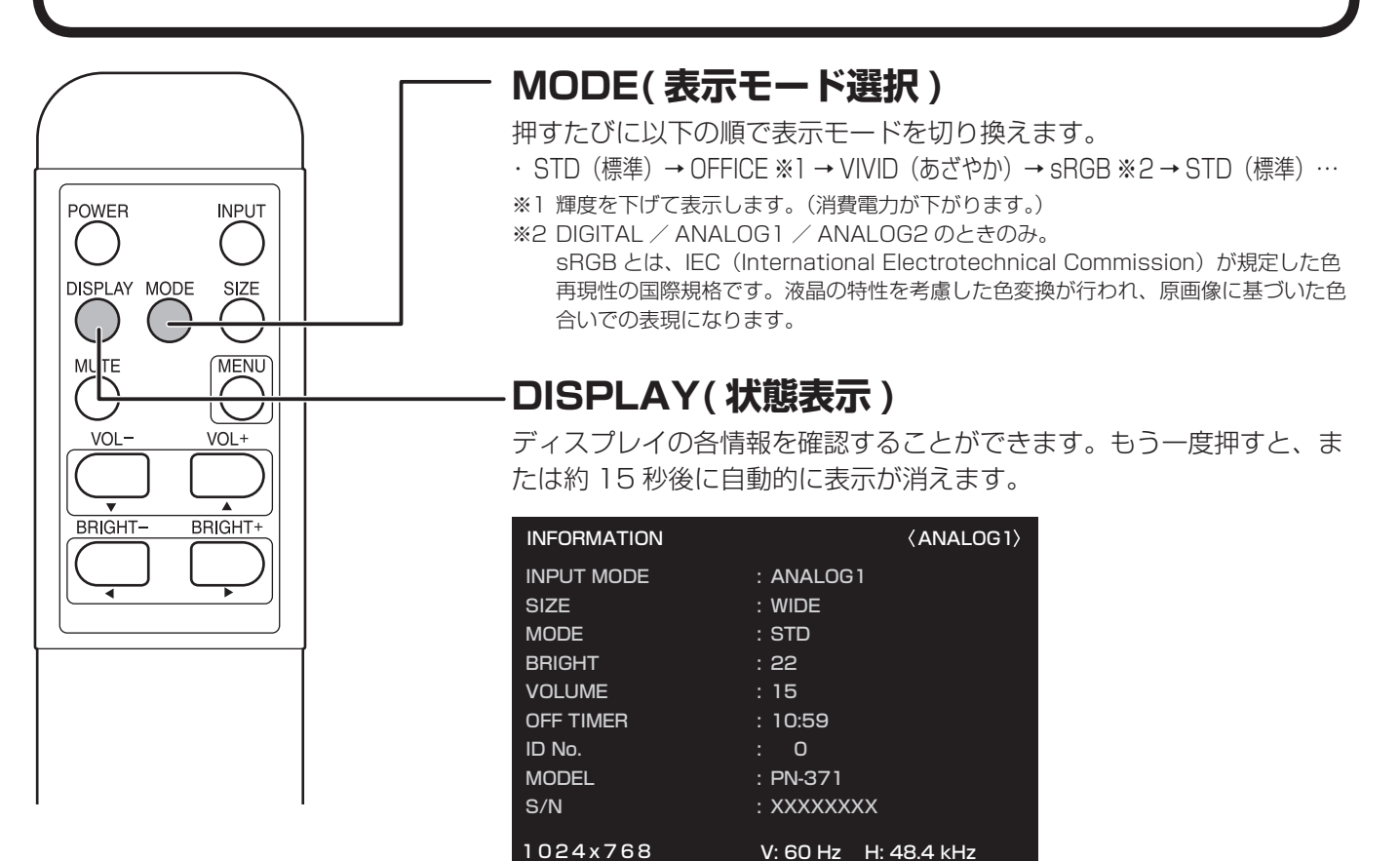

V: 60 Hz H: 48.4 kHz

## **画面サイズ切換について**

## ■ 画面サイズ切換(DIGITAL / ANALOG1 / ANALOG2)

入力信号によっては、画面サイズを切り換えても表示が変わらない場合があります。

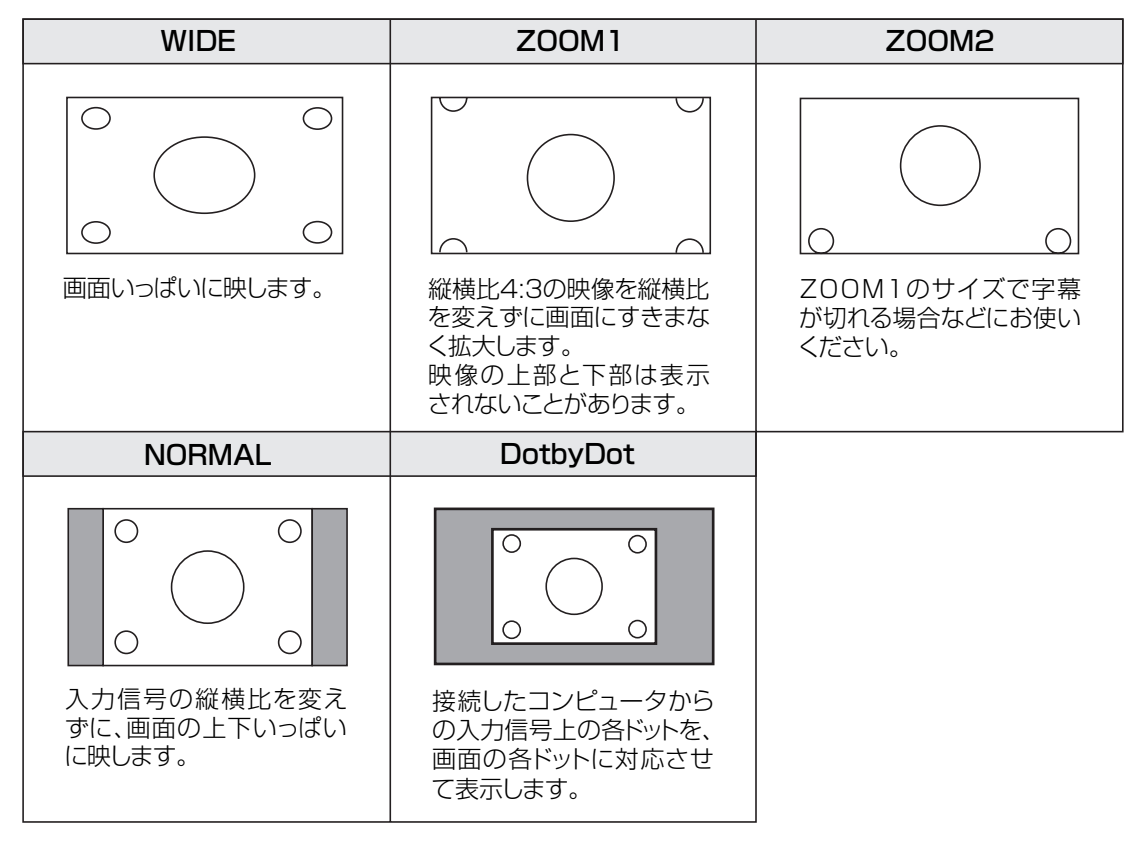

## ■ 画面サイズ切換 (COMPONENT / VIDEO)

入力信号によっては、画面サイズを切り換えても表示が変わらない場合があります。

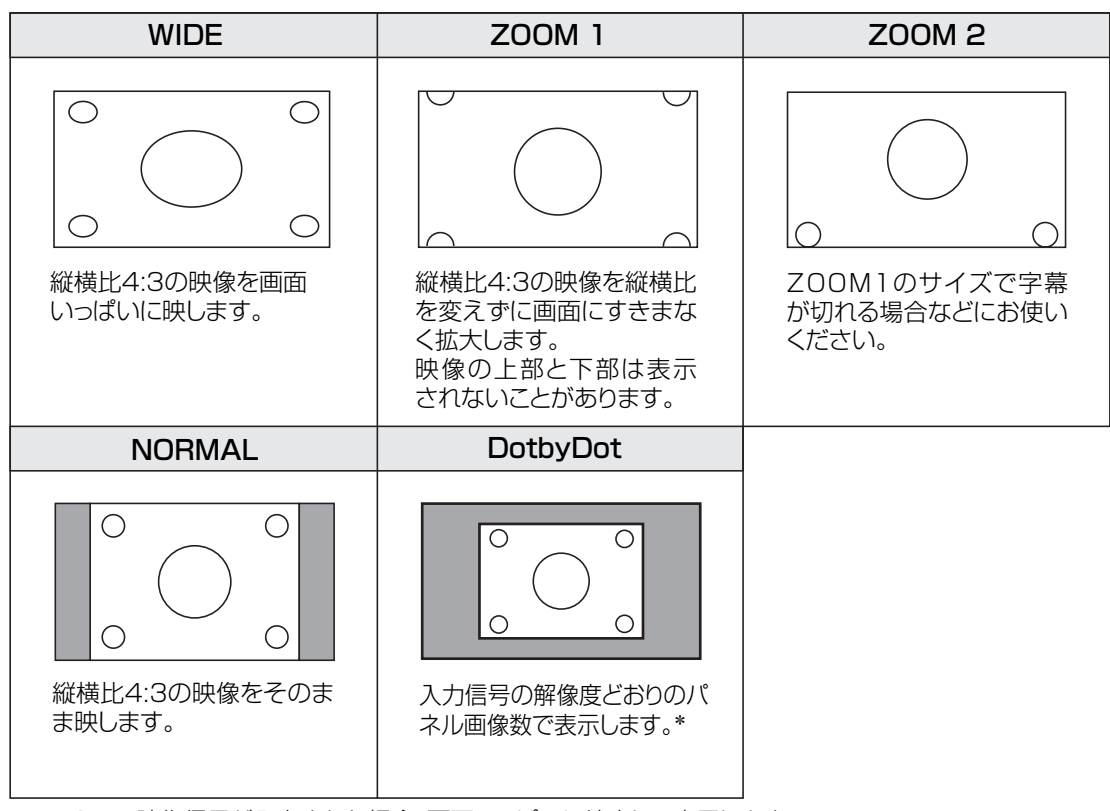

\* 1125iの映像信号が入力された場合、画面いっぱいに縮小して表示します。

### ご参考

- 営利目的、または、公衆に視聴させることを目的として、喫茶店、ホテル等において、本機の画面サイズ切換え機 能等を利用して、画面の圧縮や引き伸ばしなどを行うと、著作権法上で保護されている著作者の権利を侵害する恐 れがありますので、ご注意ください。
- エンラージ時は、画面サイズが「WIDE」に固定されます。
- 2 画面表示時は、画面サイズを変えることはできません。
- 本機の画面サイズ切換え機能を使うとき、オリジナル映像(外部機器から入力されたテレビ放送やビデオソフトな どの映像)の画面比率と異なる画面サイズを選択すると、本来の映像とは見えかたが変わります。この点にご留意 の上、画面サイズをお選びください。
- ワイド映像でない通常 (4:3) の映像を、画面サイズ切換え機能を利用して画面いっぱいに表示してご覧になると、 画像周辺部分が一部見えなくなったり、変形して見えます。制作者の意図を尊重したオリジナルな映像をご覧にな るときは、画面サイズを「NORMAL」にしてください。
- 市販ソフトによっては、字幕など画像の一部が欠けることがあります。このようなときは、画面サイズ切換え機能 で最適なサイズに切り換えてください。このとき、ソフトによっては画面の端や上部にノイズや曲がりが生じるこ とがありますが、故障ではありません。
- オリジナル映像のサイズ(シネスコサイズなど)によっては、上下に黒い帯が残る場合があります。

## **各種設定メニュー**

リモコンの操作で画面にメニューを表示させて、映像や音声などを調整したり各種機能を設定したりすることがで きます。ここではメニューの使いかたについて説明します。詳しくは、それぞれのページをご覧ください。

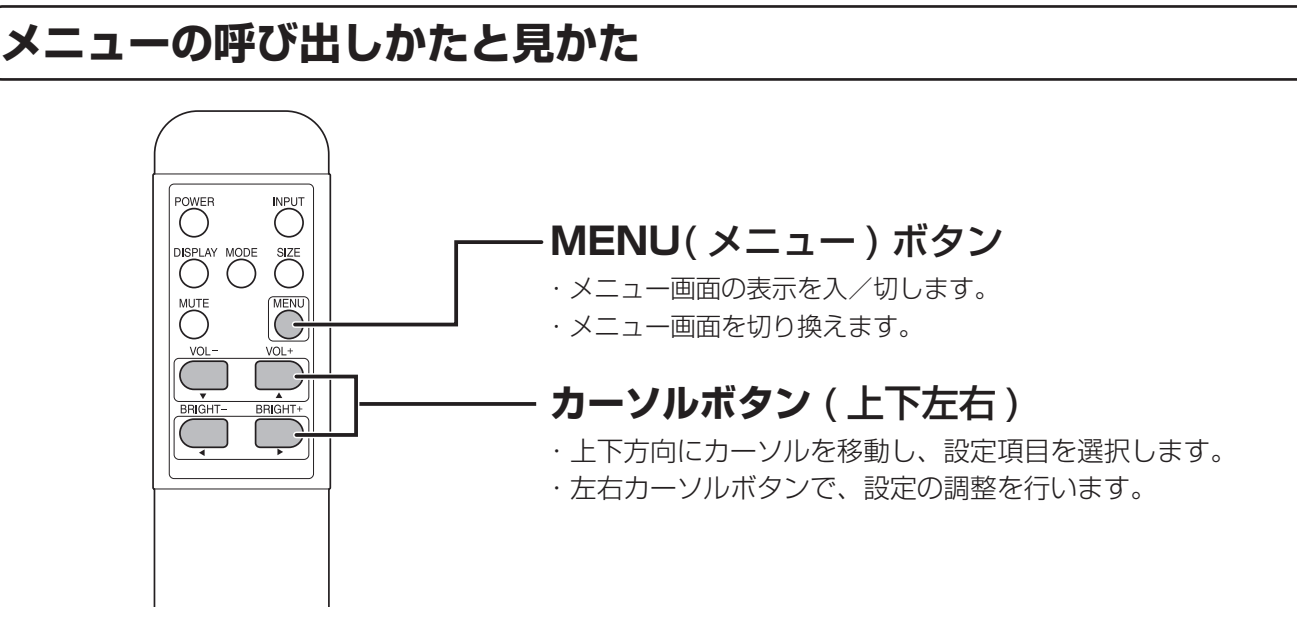

**メニュー操作例(GAIN CONTROL メニューの CONTRAST を調整する)**

**1 ◯を押し、メニュー画面を表示する。** 

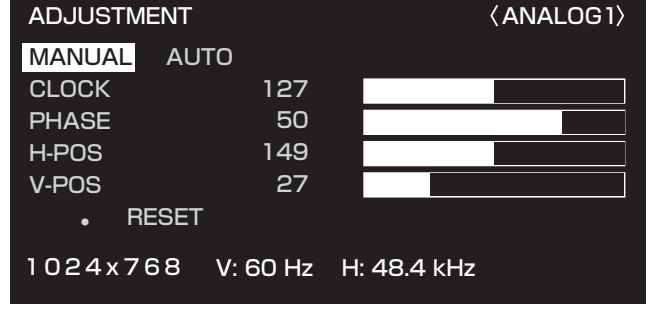

2 ◯を押し、GAIN CONTROL メニューを表示する。

**3 を押し、設定項目(「CONTRAST」)を選択する。**

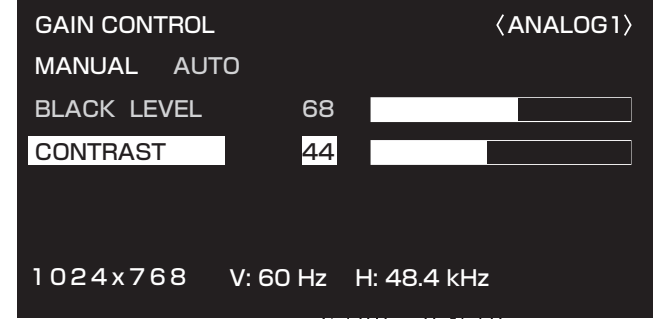

## 4  $\mathbb Q$  (または  $\mathbb Q$ ) を押し、設定を調整します。

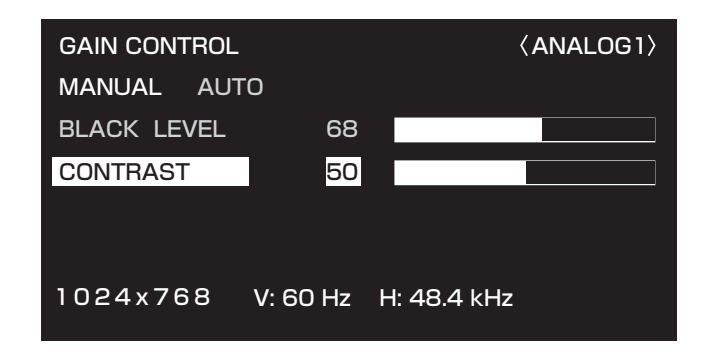

## **5 を押し、メニュー画面を閉じます。**

約 15 秒間何も操作しないと、メニュー画面は自動的に閉じます。

#### ■ご参考

• MENU(メニュー)ボタンを押したときに表示されるメニュー画面は、入力切換の選択により内容が異なります。 (28、29 ページ)

各種設定メニューは共通して以下のように表示されます。

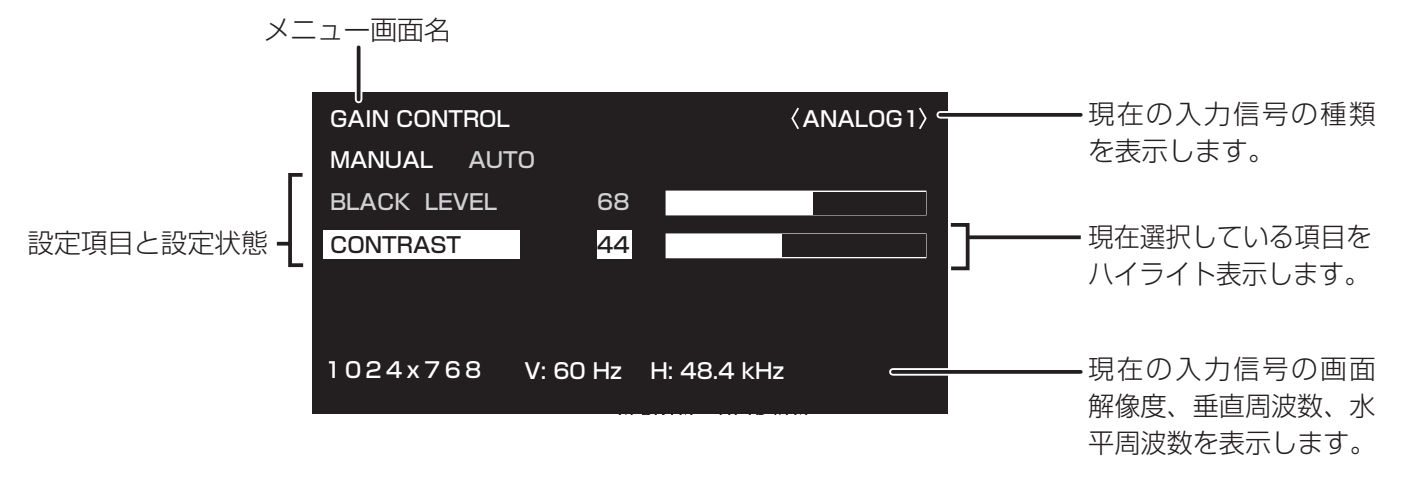

黄色文字の項目:現在の設定内容です。

青色文字の項目:選択可能な内容です。

灰色文字の項目:選択できない内容です。(現在の入力信号では対応していない機能など)

**メニュー項目一覧**

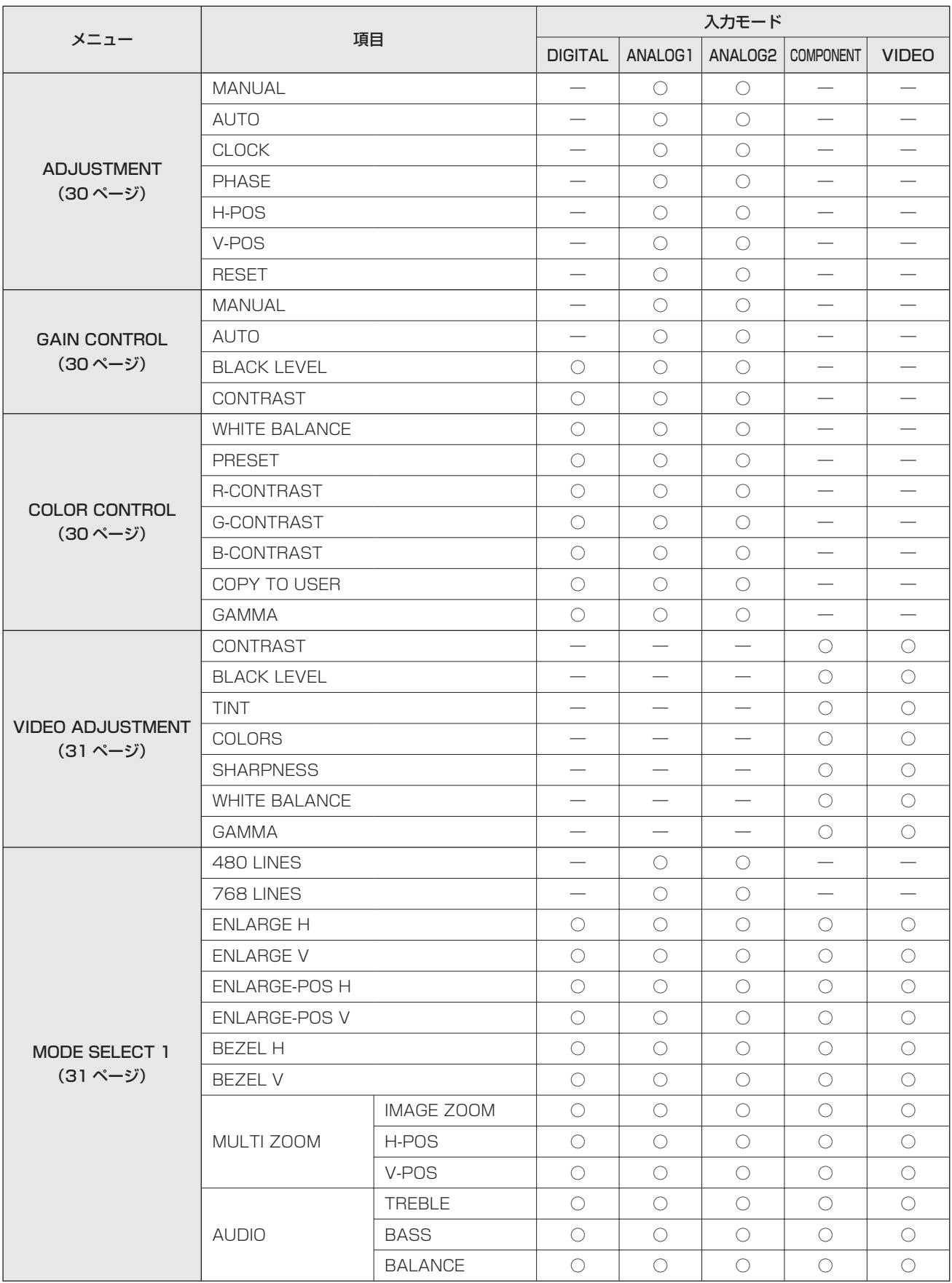

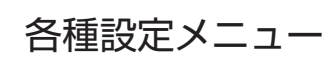

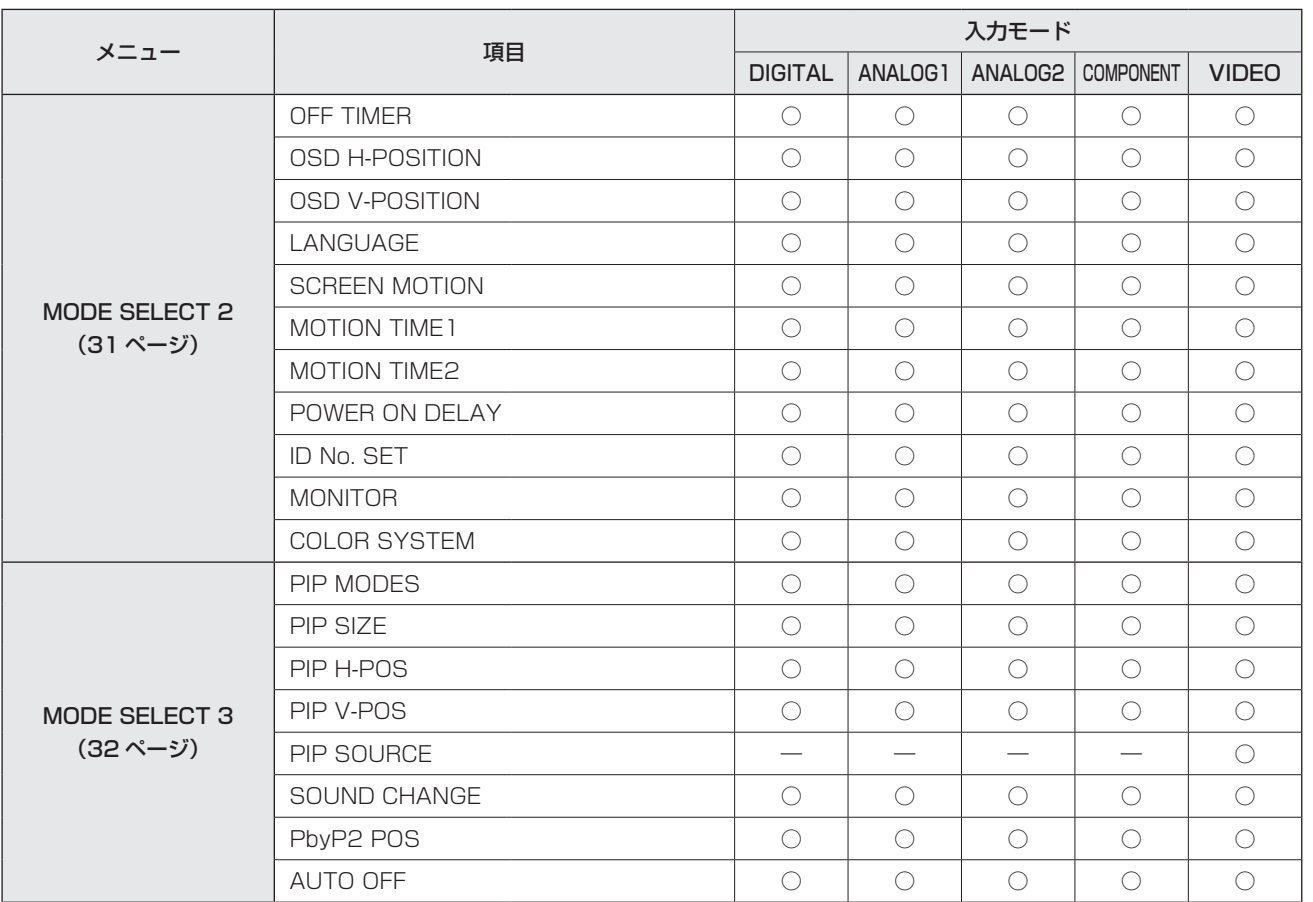

## **メニュー項目の詳細**

メニュー画面は、入力されている信号の種類により内容が異なります。

## ■ ADJUSTMENT (ANALOG1 / ANALOG2)

#### 【MANUAL/AUTO】

CLOCK、PHASE、H-POS、V-POS を調整します。 Windows では、CD-ROM (付属)内の調整用パターン が利用できます。(35 ページ)

MANUAL ......CLOCK、PHASE、H-POS、V-POS を選択して調整します。

AUTO .............現在入力されている映像信号を使って、 自動的に最適な状態に調整します。 PC アナログ RGB 入力端子や PC アナ ログ BNC 入力端子を使ってコンピュー タの画面を初めて表示させるときや、 そのコンピュータの設定を変更した後 には、この自動調整を行ってください。 (35 ページ)

#### 【CLOCK】

該当映像のサンプリングクロックの周波数を調整しま す。

縦じま状のちらつきがあるときに調整してください。 調整用パターン (35ページ) を利用するときは、調 整用パターンに縦じま状のノイズが出ないように調整 してください。

#### 【PHASE】

該当映像のサンプリングクロックの位相を調整しま す。

細かな文字などを出したときにコントラストがつかな かったり、映像の端にちらつきが出るときに調整して ください。調整用パターン(35 ページ)を利用する ときは、調整用パターンに横じま状のノイズが出ない ように調整してください。

【H-POS】 映像の左右の位置を調整します。 【V-POS】 映像の上下の位置を調整します。 【RESET】 ボタンを押すと、「ADJUSTMENT」メニューの

各項目値を、工場出荷時に戻します。

## ■ GAIN CONTROL

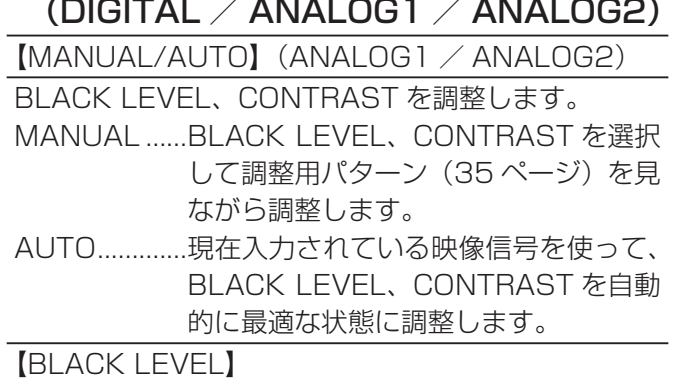

映像信号の全体的な明るさを調整します。

【CONTRAST】

映像の明るさを調節します。

## ■ COLOR CONTROL (DIGITAL / ANALOG1 / ANALOG2)

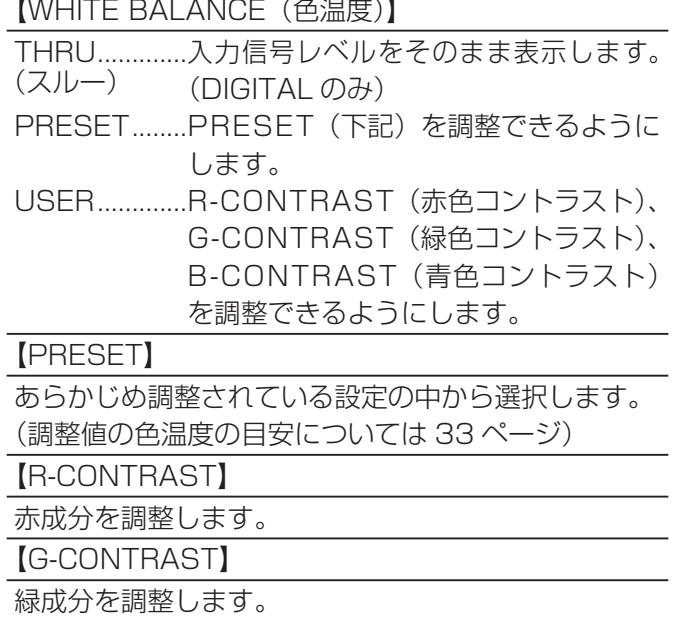

【B-CONTRAST】

青成分を調整します。

【COPY TO USER】

SET ................ ボタンを押すと、PRESET に設定 されている値を USER 設定にコピーし ます。

【GAMMA】

ガンマ値を選択します。

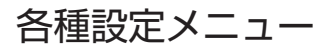

## ■ VIDEO ADJUSTMENT (COMPONENT / VIDEO)

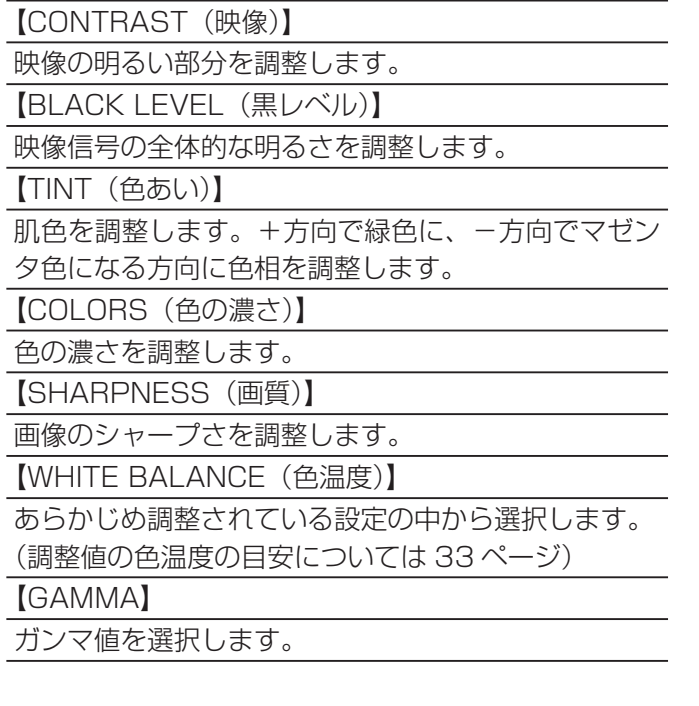

## ■ MODE SELECT 1

【480 LINES】(ANALOG1 / ANALOG2) 自動では区別のつかない映像信号の選択を行います。 【768 LINES】(ANALOG1 / ANALOG2) 自動では区別のつかない映像信号の選択を行います。 【ENLARGE H】 エンラージ時の長辺方向の画面分割数 ( ディスプレイ 設置台数 ) を設定します。(34 ページ) 【ENLARGE V】 エンラージ時の短辺方向の画面分割数 ( ディスプレイ 設置台数 ) を設定します。(34 ページ) 【ENLARGE-POS H】/【ENLARGE-POS V】 エンラージ時、分割された画面のどの部分を表示させ るかを設定します。(34 ページ) 【BEZEL H】/【BEZEL V】 エンラージ機能使用時に、ディスプレイの額縁の幅を 設定します。(H:短辺の幅、V:長辺の幅)

## 【MULTI ZOOM】 エンラージ画面を調整します。 ボタンを押すと次のメニューが表示されます。 IMAGE ZOOM ...拡大率を調整します。 H-POS ...........長辺方向の位置を調整します。 V-POS ...........短辺方向の位置を調整します。 【AUDIO】 スピーカーから出力される音声の調整をします。 ボタンを押すと次のメニューが表示されます。 TREBLE ........高音の音量を調整します。 BASS .............低音の音量を調整します。 BALANCE.....音声の左右のバランスを調整します。

## ■ MODE SELECT 2

【OFF TIMER(オフタイマー)】

電源が切れる(電源待機状態になる)までの時間を 23 時間まで 1 時間単位で指定します。0 に設定する と無効になります。

【OSD H-POSITION】

メニュー画面の水平表示位置を調整します。

【OSD V-POSITION】

メニュー画面の垂直表示位置を調整します。

【LANGUAGE】

メニュー画面の表示言語を設定します。

ボタンを押すと次のメニューが表示されます。

## 【SCREEN MOTION】 【MOTION TIME1】 【MOTION TIME2】

SCREEN MOTION を ON にすると、画面が上下 左右に動きます。画面が動くことで、残像現象が起 こりにくくなります。MOTION TIME1 で設定した 時間が経過すると、画面が MOTION TIME2 で設定 した間隔で上下左右に動きます。終了後、MOTION TIME1 で設定した時間が経過すると、再度 SCREEN MOTION は動作します。画面が動くため、端が欠け ます。

【POWER ON DELAY】

電源を入れてから画面が表示されるまでの時間を遅ら せることができます。60 秒まで 1 秒単位で設定しま す。この機能が動作している時は電源ランプがオレン ジ色で点滅します。0 に設定すると無効になります。

### 【ID No. SET】

RS-232C で制御するときに使用する、セット固有の 番号を設定します。

実際に ID 番号として機能するのは 1~255 です。

0 を設定すると ID 番号を設定していない状態と認識 されます。

通常は 0 のままお使いください。

#### 【MONITOR】

ディスプレイの設置方向を選びます。

LANDSCAPE ..... 横長

PORTRAIT .......... 縦長

【COLOR SYSTEM】

S 映像入力端子やビデオ映像入力端子に接続されて いる AV 機器のビデオ信号方式(PAL/PAL-60/ SECAM/NTSC(3.58)/NTSC(4.43))を選びます。 「AUTO」では入力信号に合わせて自動的に設定され ます。

## ■ MODE SELECT 3

【PIP MODES】(33 ページ)

- 表示のしかたを設定します。
- OFF ................1 画面で表示します。

PIP ..................メイン画面内にサブ画面を表示します。

- PbyP ..............メイン画面とサブ画面を横に並べて表 示します。
- PbyP2 ...........横幅が 1024 の幅のメイン画面とサブ 画面を横に並べて表示します。

【PIP SIZE】

PIP モードのとき、サブ画面の大きさを設定します。 【PIP H-POS】

PIP モードのとき、サブ画面の水平位置を調整しま す。

【PIP V-POS】

PIP モードのとき、サブ画面の垂直位置を調整しま す。

【PIP SOURCE(入力ソース)】(VIDEO)

PIP、PbyP、PbyP2 モードのとき、サブ画面の入力 信号を切り換えます。

【SOUND CHANGE】

PIP、PbyP、PbyP2 モードのとき、設定された音声 を出力します。

AUTO OFF 機能が作動してメイン画面が全画面表示 になっている場合は、設定がサブ画面側になっていて もメイン画面側の音声を出力します。

【PbyP2 POS】

PbyP2 モードのとき、サブ画面の位置を設定します。

#### 【AUTO OFF】

PIP、PbyP、PbyP2 モードで、サブ画面の信号が入 力されないときの表示方法を設定します。 AUTO .............メイン画面を全画面表示します。

MANUAL ......メイン画面と黒いサブ画面が表示され ます。

#### ■こ参考

- WHITE BALANCE が THRU のとき、BLACK LEVEL、 CONTRAST、GAMMA は設定できません。
- MODE が sRGB、VIVID のとき、COLOR CONTROL は設定できません。(DIGITAL / ANALOG1 / ANALOG2)
- MODE が VIVID のとき、WHITE BALANCE、 GAMMA は設定できません。(COMPONENT / VIDEO)

## ■ 調整値の色温度の目安

WHITE BALANCE の各調整値での色温度の目安です。

• 工場出荷時は、「13」(約 9,000K)に設定されています。

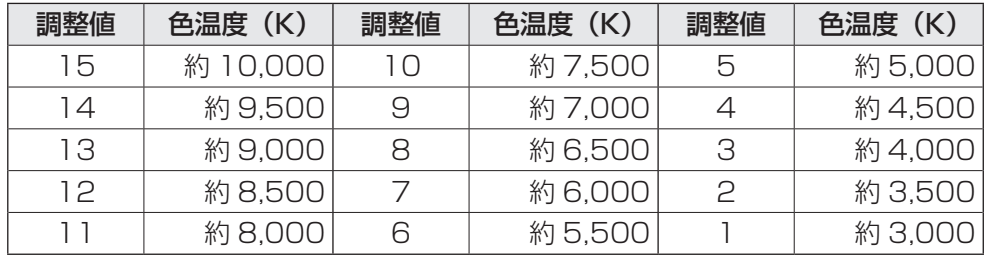

## ■ 2 画面表示について

下記の画面を同時に表示することができます。

• VIDEO と DIGITAL/ANALOG1/ANALOG2

• VIDEO と COMPONENT

「MODE SELECT 3」メニューの「PIP MODES」項目で設定します。(32 ページ)

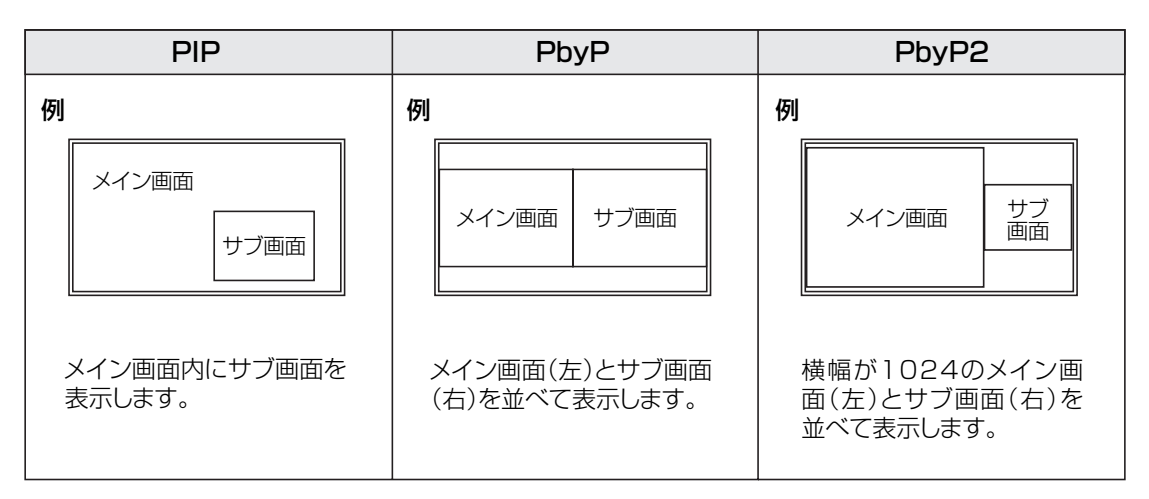

#### ■ご参考

- 営利目的で、または公衆に視聴させることを目的として、コンピュータ画面とテレビやビデオ映像などを同時に表 示させると、著作権法上で保護されている著作者の権利を侵害するおそれがあります。ご注意ください。
- 2 画面表示時の画面サイズは、1 画面表示時の画面サイズになります。 ただし、DotbyDot の画面は、PIP のメイン画面を除き NORMAL になります。
- 2 画面表示時、SCREEN MOTION 機能は動作しません。
- 2 画面表示時、エンラージすることはできません。また、MONITOR の設定を変えることはできません。

## ■ エンラージ (ENLARGE)

- 本機を並べて 1 つの大きな画面として表示させることができます。
- 長辺方向に 4 台まで、短辺方向に 4 台まで並べることができます。
- 各ディスプレイは、分割された映像の各部分を拡大して表示します。
	- ( 例 ) 長辺方向:2台 短辺方向:2台

長辺方向:3台 短辺方向:2台

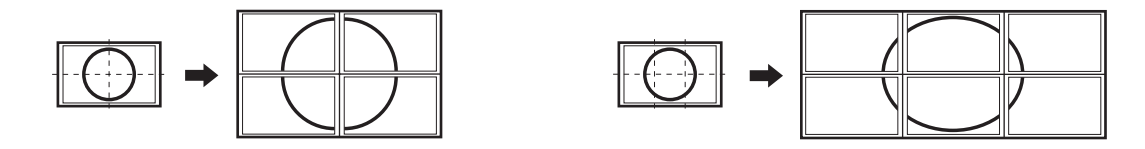

## 設定方法

MODE SELECT1 の ENLARGE H / V、ENLARGE-POS H / V を設定します。(31ページ)

① 長辺方向の設置台数を ENLARGE H に設定する。

② 短辺方向の設置台数を ENLARGE V に設定する。

③ 分割された映像のどの部分を表示させるかを ENLARGE-POS H と ENLARGE-POS V で設定する。

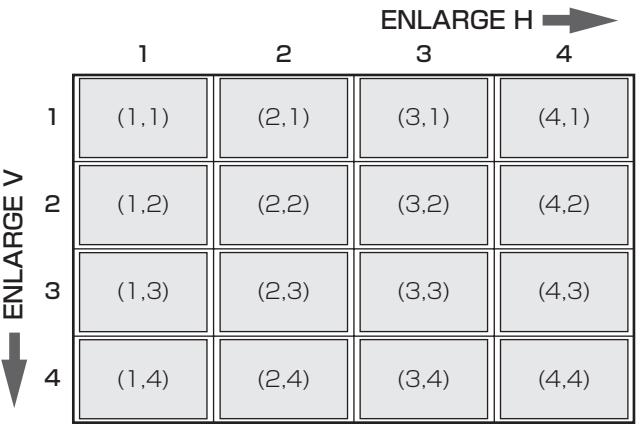

横長使用時: 縦長使用時:

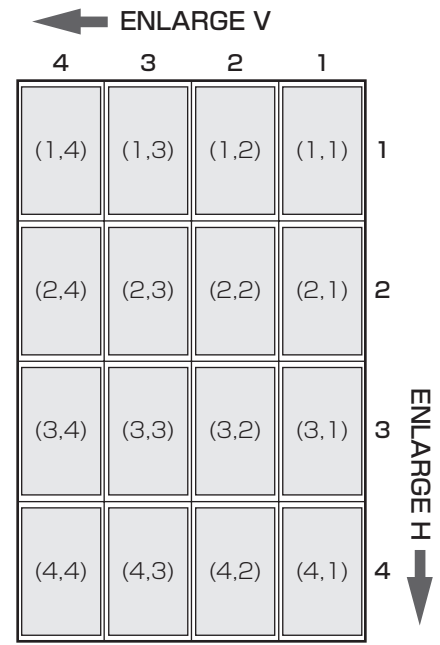

※カッコ内の数字は、(ENLARGE-POS H, ENLARGE-POS V) の設定値。

## ご参考

- 4 台まで PC アナログ RGB 出力端子を利用した数珠つなぎができます。
- 上記以外では、映像信号の分配器(市販品)が別途必要です。
- エンラージ時、SCREEN MOTION 機能は動作しません。また、2 画面表示することはできません。
- エンラージを止めるときは、ENLARGE H / V をそれぞれ 1 に設定します。

## **コンピュータ画面の表示のための調整について**

PC アナログ RGB 入力端子や PC アナログ BNC 入力端子を使ってコンピュータの画面を初めて表示するときや、 そのコンピュータの設定を変更した後には、「ADJUSTMENT」メニュー(30 ページ)を使った自動調整が必要 です。

「ADJUSTMENT」メニューや「GAIN CONTROL」メニューを調整する場合は、あらかじめ画面全体が明るく なるような画像を表示してください。Windows をお使いの場合は、CD-ROM (付属) 内の調整用パターンを利 用してください。

## **調整用パターンの呼び出しかた**

- 1. 本機とコンピュータを接続する。
- 2. CD-ROM(付属)をコンピュータの CD-ROM ドライブにセットする。
- 3. 「マイコンピュータ」の CD-ROM を開く。
- 4. 「Adi\_utv.exe」をダブルクリックして、調整用プログラムを起動する。 調整用パターンが表示されます。自動または手動による調整を行ってください。

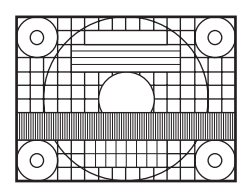

- 5. 調整が終わったら、コンピュータの[Esc]キーを押して、調整用プログラムを終了する。
- 6. CD-ROM を CD-ROM ドライブから取り出す。

#### ご参考

• 使用するコンピュータの表示モードが 6 万 5 千色の場合、カラーパターンの各色の階調が異なって見えたり、グレー スケールが色付きに見えることがあります。(入力信号の仕様によるもので、故障ではありません。)

## **自動調整のしかた**

- 1. 入力切換を「ANALOG1」または「ANALOG2」にし、調整用パターンを表示する。
- 2. リモコンの (⌒) を押して、「ADJUSTMENT」メニューを表示する。
- 3. □ボタンを押して、「AUTO」を選択する。 数秒後に自動調整が完了します。
- 4. べを6回押して、メニュー画面を閉じる。

#### ご参考

• 1 回の自動調整で正しく調整できない場合は、自動調整を 2 ~ 3 回繰り返してみてください。さらに必要に応じて、 手動で微調整を行ってください。

# **初期化(リセット)・機能制限設定**

コントラストや画質などの設定を工場出荷時の状態に戻したり、電源ランプを点灯させるかどうか、RS-232C による制御(37ページ)を許可するかどうかなどを切り換えることができます。

## 1 7 を約5 秒間押した後、 P P P P の順に押す。

「 FUNCTION 1」画面が表示されます。

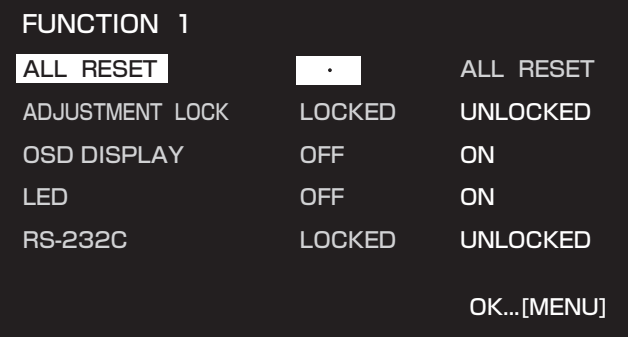

## **2 お好みの項目を選択して、設定してください。**

### 【ALL RESET】

本機のMONITORとPOWER ON DELAY以外の設定を工場出荷時の状態に戻します。

初期化(リセット)した後は、主電源スイッチを入れ直してください。

## 【ADJUSTMENT LOCK】

ADJUSTMENTやWHITE BALANCEなどの設定をロックするか、しないかを設定します。

ロックすると、操作は電源入/切と「FUNCTION 1」画面の表示以外はできません。

LOCKED...........設定をロックします。

UNLOCKED.....設定のロックを解除します。

### 【OSD DISPLAY】

メニューの表示/非表示を切り換えます。「FUNCTION 1」画面は非表示に切り換えられません。

ON......................メニューを表示します。

OFF ....................メニューを表示しません。

#### 【LED】

電源ランプを点灯させるか、させないかを切り換えます。

ON......................電源ランプを点灯します。

OFF ....................電源ランプを点灯しません。

#### 【RS-232C】

RS-232Cからの制御(37ページ)を許可するか、禁止するかを切り換えます。

LOCKED...........RS-232Cからの制御を禁止します。

UNLOCKED.....RS-232Cからの制御を許可します。

## **3 を押して、通常画面に戻る。**

# **コンピュータで本機を制御する**

本機はコンピュータの RS-232C (COM ポート) を利用してコンピュータから制御を行うことができます。

## **接続のしかた**

コンピュータの COM ポート(RS-232C コネクター)と本機の RS-232C 入力端子を RS-232C ケーブル(ス トレート)で接続します。

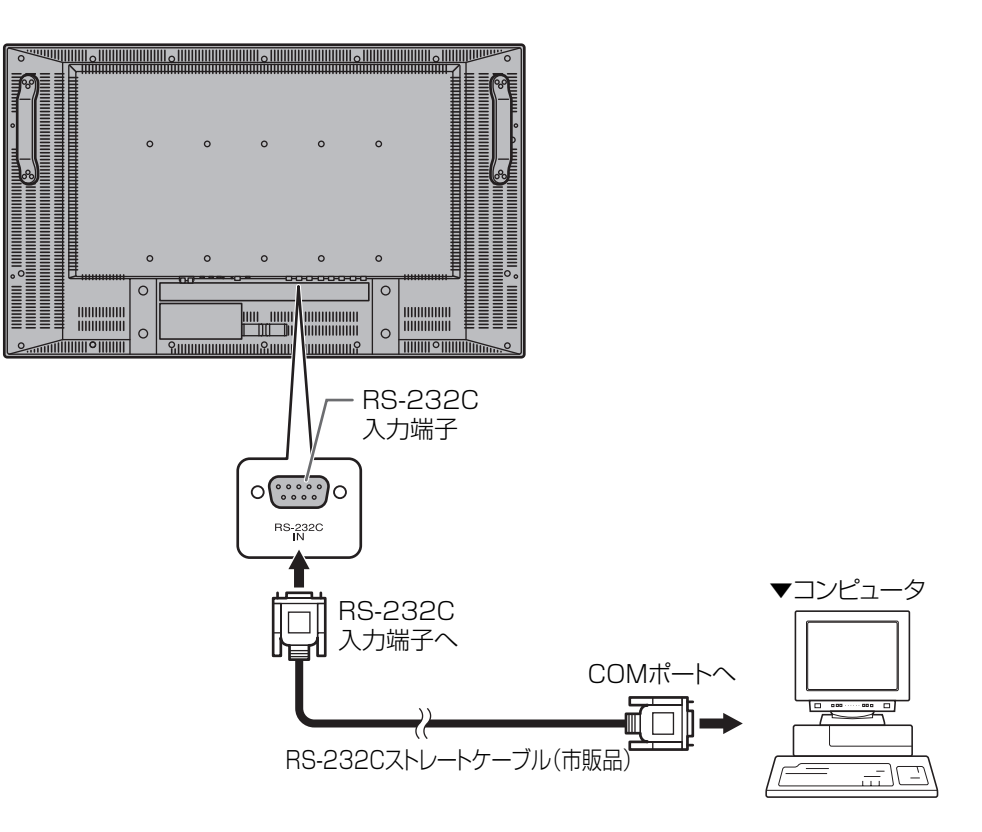

## **通信仕様**

コンピュータ側の RS-232C 通信仕様を次のように設定してください。

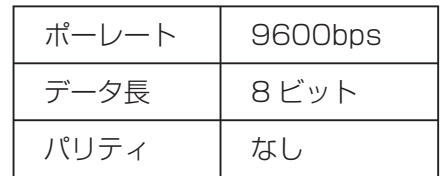

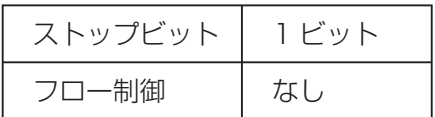

## 【通信間隔について】

・必ず OK または ERR が返ってきたあとに次のコマンドを送信してください。

 また、コマンドレスポンスに対するタイムアウト時間を設定するときは、10 秒以上に設定してください。 ・コマンドレスポンスから次のコマンド送信までは、100ms 以上間隔を空けて行ってください。

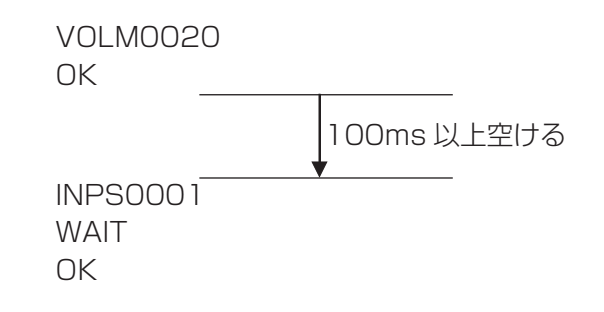

## コンピュータで本機を制御する

## **通信手順**

〈コマンド〉

コンピュータから本機にコマンドを送ると、それに応じたレスポンスが返ってきます。

改行コード  $C1$   $C2$   $C3$   $C4$   $P1$   $P2$   $P3$   $P4$  $\blacksquare$  パラメータ部分 コマンド部分 (規定の英数4文字) (数字、+、―、スペース、? で構成される4文字) **「例」VOLM0030** VOLM<sub>—</sub>30 ([\_] はスペース) ※パラメータ部分が 4 文字に足りない場合は、スペースで 4 文字になるように調整してください。 × VOLM30□ ○ VOLM□□30 □ (「□ | はスペース、「□ | は改行コード (ODH、0AH または ODH)) 負の値を入力する場合は、数値を 3 桁で指定してください。 [例] AUTR-009 6 桁対応のコマンド(MPOS)では、スペースを使用せず 6 桁の数値で指定してください。 [例] MPOS010097 RS-232C コマンド一覧表 (39 ページ) の中で、「DIRECTION」に「R」と入っているコマンドについては、 「?」をパラメータにすることにより、現在の設定値を返します。 [例] ① ID 番号が設定されていない場合 VOLM ? ? ? ? ←コンピュータから本機へ (現在の音量設定値は?) 30 ←本機からコンピュータへ(設定値:30) ② ID 番号が設定されている場合(下記の場合 ID 番号= 1) VOLM<sub>———</sub> ? ←コンピュータから本機へ ([…] はスペース)<br>30. 001 → ←本機からコンピュータへ ([…] はスペース) ←本機からコンピュータへ (「\_\_| はスペース) 〈レスポンス〉 ■コマンドの実行が正しく行われた場合 改行コード 該当コマンドの実行が終わったら、返信されます。 (0DH、0AH) O K ■コマンドの実行が正しく行われなかった場合(※) ※該当するコマンドがない場合や、現在の状態では使用 改行コード (0DH、0AH) できないコマンドを使用した場合。 F R R  $\blacksquare$ ※コンピュータと本機との接続が不完全などの理由によ り、通信自体が成立しない状態などでは、「ERR」を 含め一切返信がされません。 ■コマンドの実行に時間がかかっている場合 一部のコマンドでは、返り値として「WAIT」が返ってく 改行コード (0DH、0AH) ることがあります。この場合、しばらく待つと「OK」も  $W A$   $\overline{A}$   $\overline{I}$ しくは「ERR」が返ってきます。この間に新たなコマン

■ RS-232C がロックされている場合

L | O | C | K | E | D 改行コード(ODн、OAн)

RS-232C 制御がロックされている場合 (36 ページ) は返り値として「LOCKED」が返ってきます。

ドを送信しても受け付けられません。

## **RS-232C コマンド一覧表**

## 【コマンド一覧表の見かた】

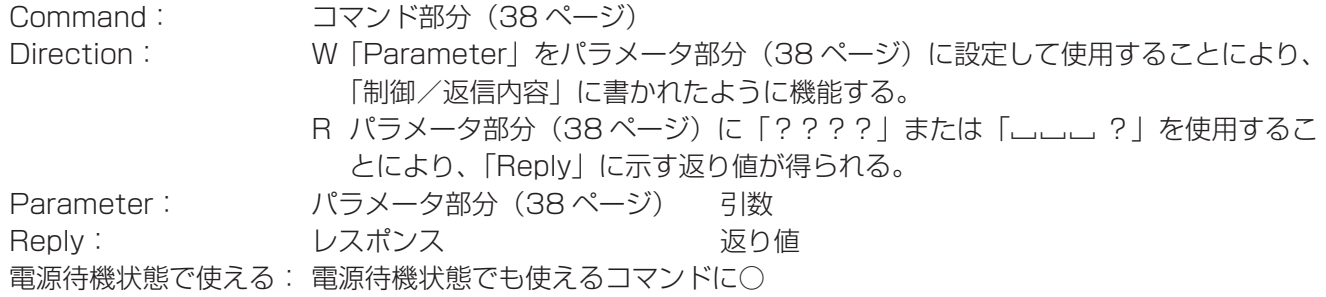

### ■こ参考

• 縦長使用時に上下左右の位置を指定するときは、横長使用時での位置を指定してください。

#### 電源制御/入力切換

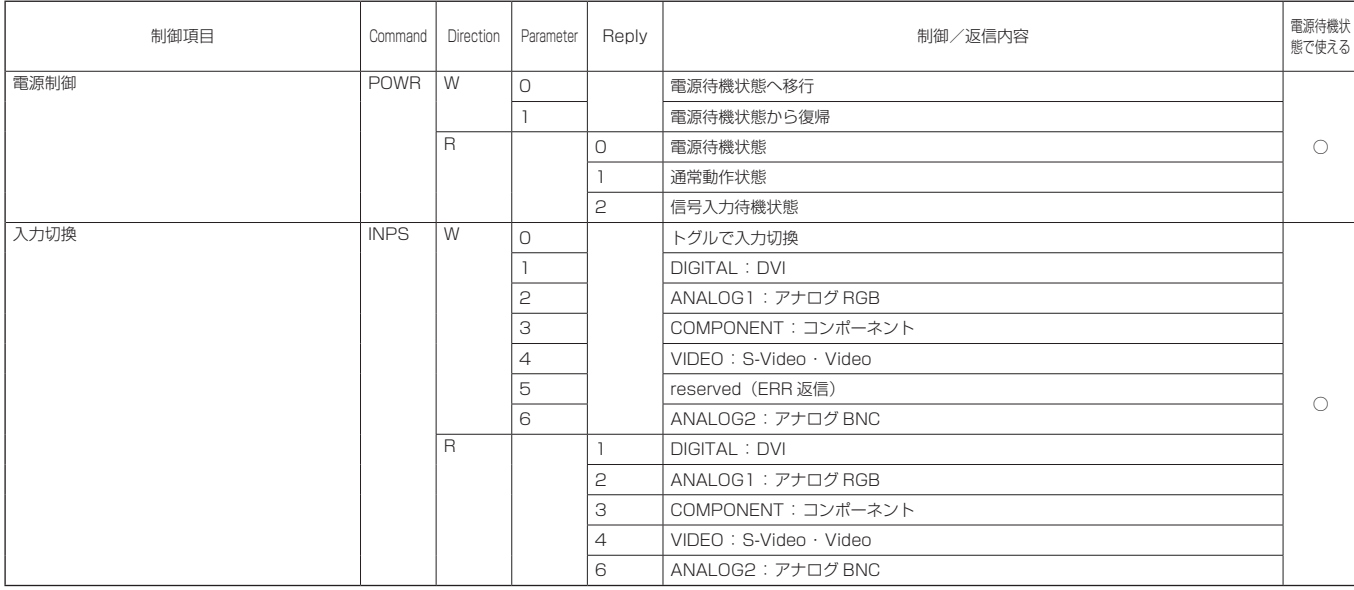

## 映像調整(PC デジタル RGB 入力時:DIGITAL)

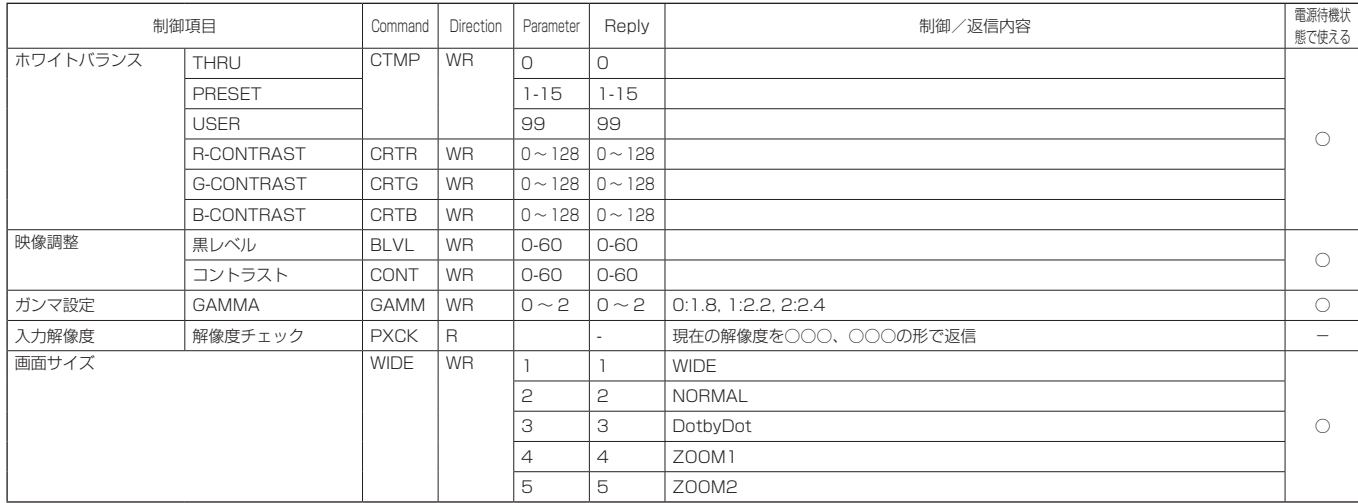

## 映像調整 (PC アナログ RGB 入力時/ PC アナログ BNC 入力時: ANALOG1 / ANALOG2)

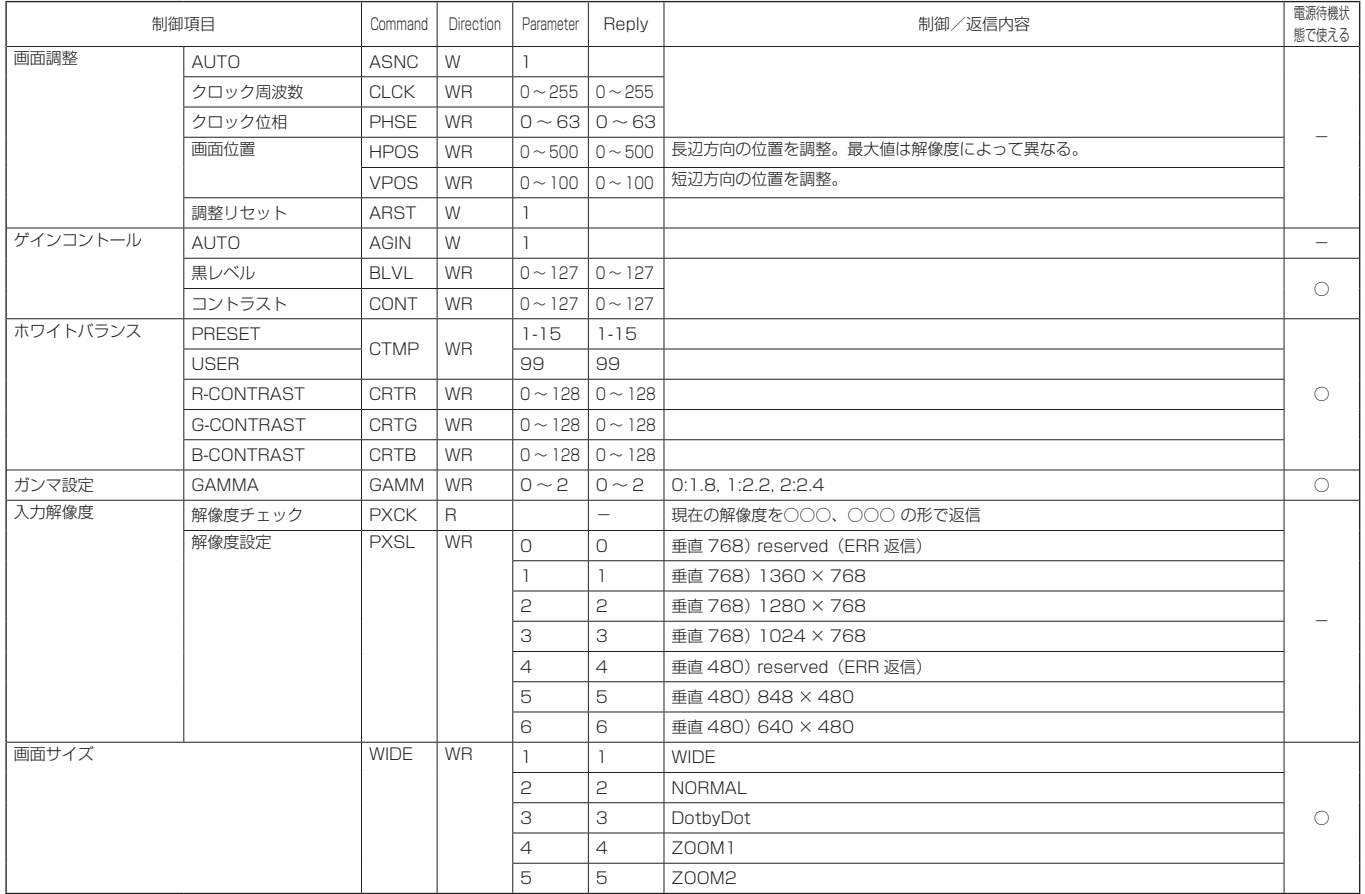

### 映像調整(コンポーネント映像/ビデオ映像入力時:COMPONENT/VIDEO)

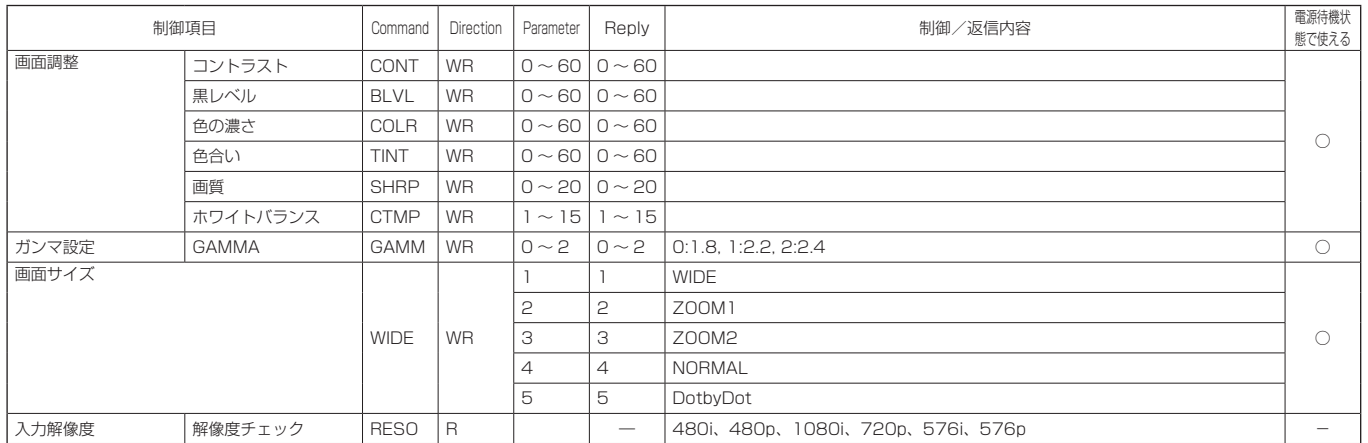

## 各入力切換(INPUT)に共通の制御

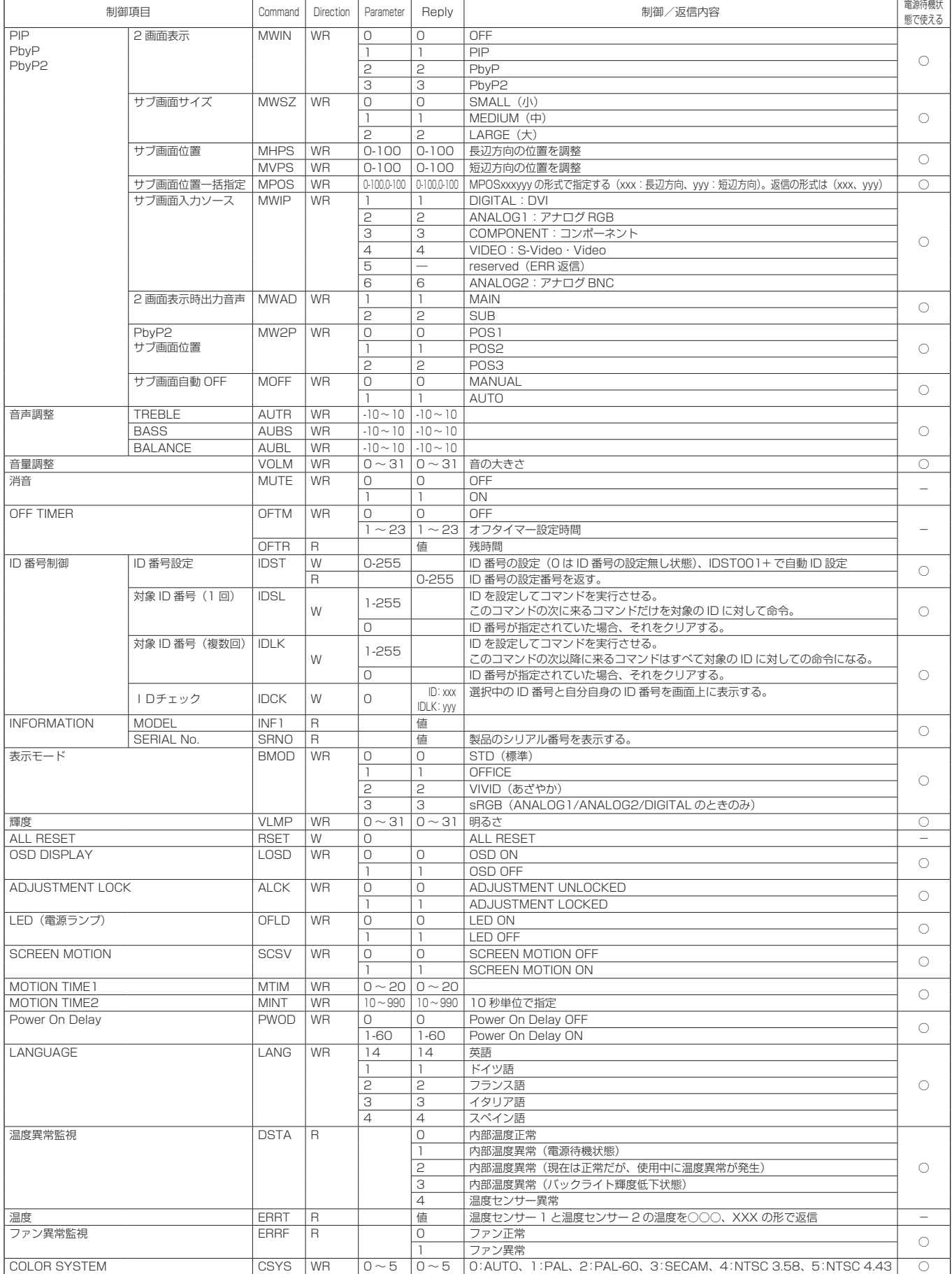

## コンピュータで本機を制御する

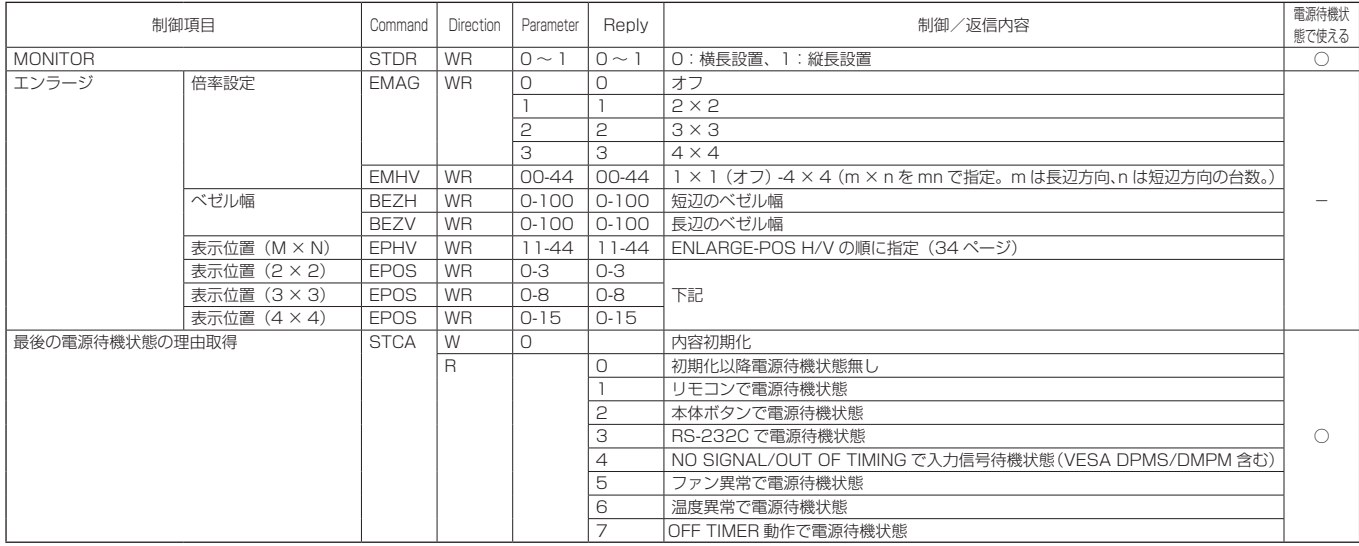

## · 表示位置 (EPOS) について

## 横長使用時

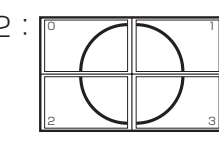

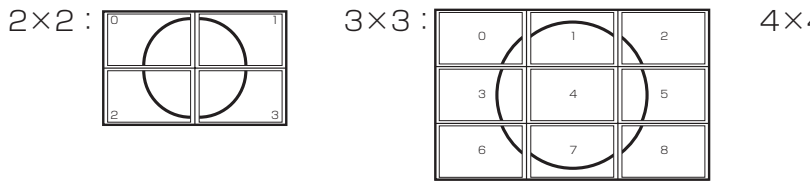

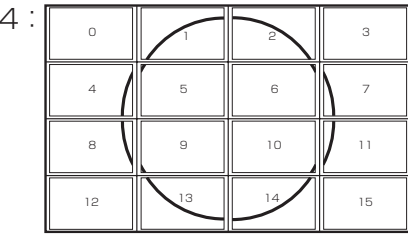

## 縦長使用時

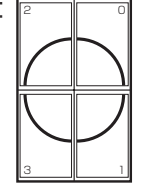

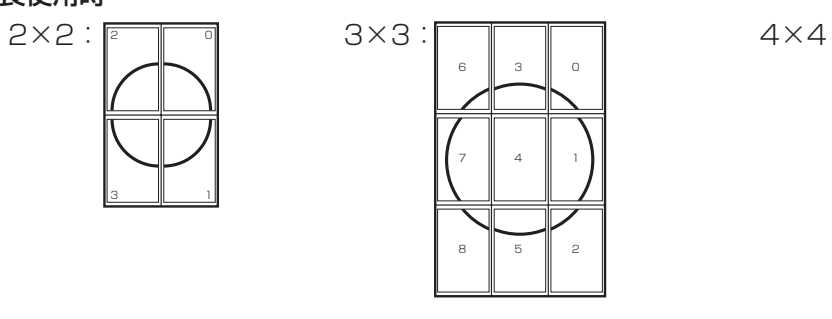

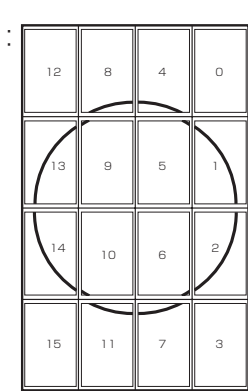

## **故障かな?と思ったら**

次のような場合は故障でないことがありますので、修理を依頼される前にもう一度お調べください。なお、アフター サービスについては 45 ページをご覧ください。

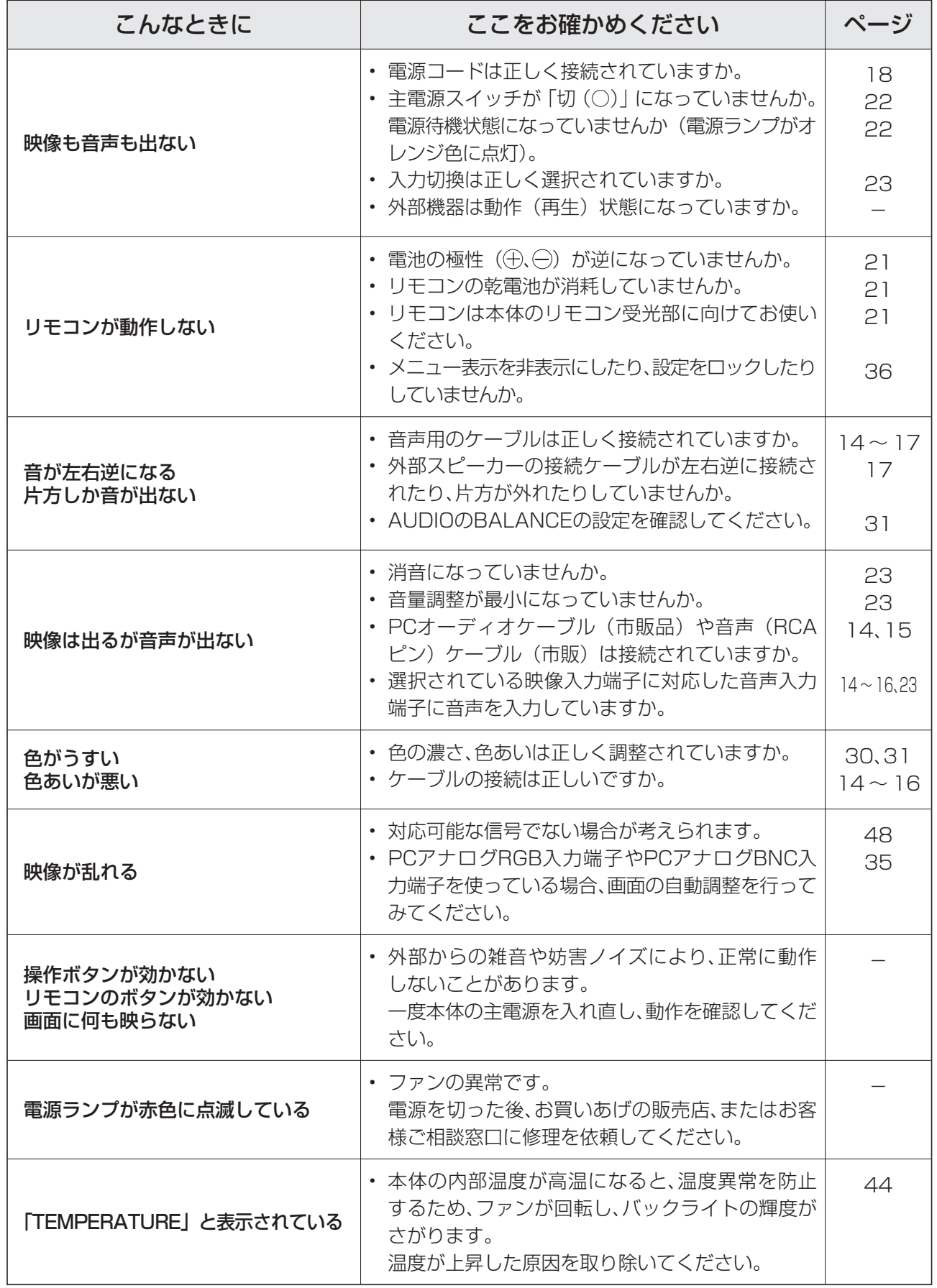

## ■ 温度上昇時のお知らせ表示について

- 本体の内部温度が高温になると、ファンが回転してバックライトの輝度が自動的にさがります。 その場合画面には、「TEMPERATURE」と表示され、電源ランプが赤色と緑色の交互に点滅します。
- さらに内部温度が上昇すると、本機は自動的に電源待機状態になります。(電源ランプが赤色と緑色の交互 に点滅します。)

#### 処置のしかた:

- 本機の主電源を切り、温度が上昇した原因を取り除いてください。その後、主電源を入れ直してください。 (主電源を入れ直さないと、「TEMPERATURE」の表示は消えません。)
- 本機の設置状態や場所が、温度が上がりやすい状態にないかご確認ください。本体後面などの通風孔がふ さがれていると、温度が上がりやすくなります。(13 ページ)
- 本機の内部や通風孔にほこりがたまっていると、内部の温度が上がりやすくなります。外部から取り除け るほこりはこまめに取り除いてください。内部のほこりの除去については、お買いあげの販売店またはお 客様ご相談窓口にご相談ください。

### このようなときも故障ではありません

### ときどき"ピシッ"と音がする

• 温度の変化により、キャビネットがわずかに伸縮する音です。性能その他に影響はありません。

## **トービスについて**

## ■ 製品の保証について

この製品には保証書がついています。保証書は、販売店にて所定事項を記入してお渡ししますので、内容をよ くお読みのうえ大切に保存してください。

保証期間はお買いあげの日から 1 年間です(ただし、光源の蛍光管は消耗品ですので、保証の対象になりませ  $(h<sub>l</sub>)<sub>o</sub>$ 

保証期間中でも修理は有料になることがありますので、保証書をよくお読みください。

保証書が適用される範囲は、製品のハードウェア部分に限らせていただきます。

製品のハードウェア部分に起因しない不具合について復旧作業を行う場合は、別途作業費を申し受けます。

## ■ 修理を依頼されるときは (出張修理)

先に 「 故障かな ? と思ったら | (43、44 ページ) をお読みのうえ、もう一度お調べください。それでも異常 があるときは、使用をやめて、電源コードをコンセントから抜き、お買いあげの販売店またはもよりのお客様 ご相談窓口(46ページ)にご連絡ください。ご自分での修理はしないでください。たいへん危険です。

ご連絡していただきたい内容

- 品名: インフォメーションディスプレイ
- 形名: PN-371
- お買いあげ日 (年月日)
- 故障の状況 (できるだけ具体的に)
- ご住所(付近の目印も併せてお知らせください。)
- お名前
- 電話番号
- 訪問希望日

保証期間中

保証書をご提示ください。保証書の規定に従って修理させていただきます。

保証期間が過ぎているときは

修理によって機能が維持できる場合は、ご希望により有料で修理させていただきます。

修理料金のしくみ

修理料金は、技術料・部品代・出張料などで構成されています。

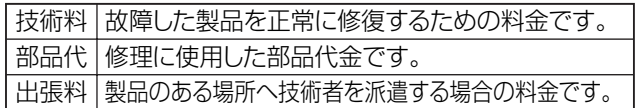

アフターサービスについてわからないことは、お買いあげの販売店またはもよりのお客様ご相談窓口(46 ペー ジ)にお問い合わせください。

## **お客様ご相談窓口のご案内**

シャープ製品の修理・お手入れについてのご相談ならびにご依頼は、お買いあげの販売店もしくは下記のご相談窓 口へご連絡ください。

※電話番号、所在地などは変わることがありますので、その節はご容赦願います。(2006 年 11 月現在)

### 修理ご相談窓口

#### シャープドキュメントシステム株式会社

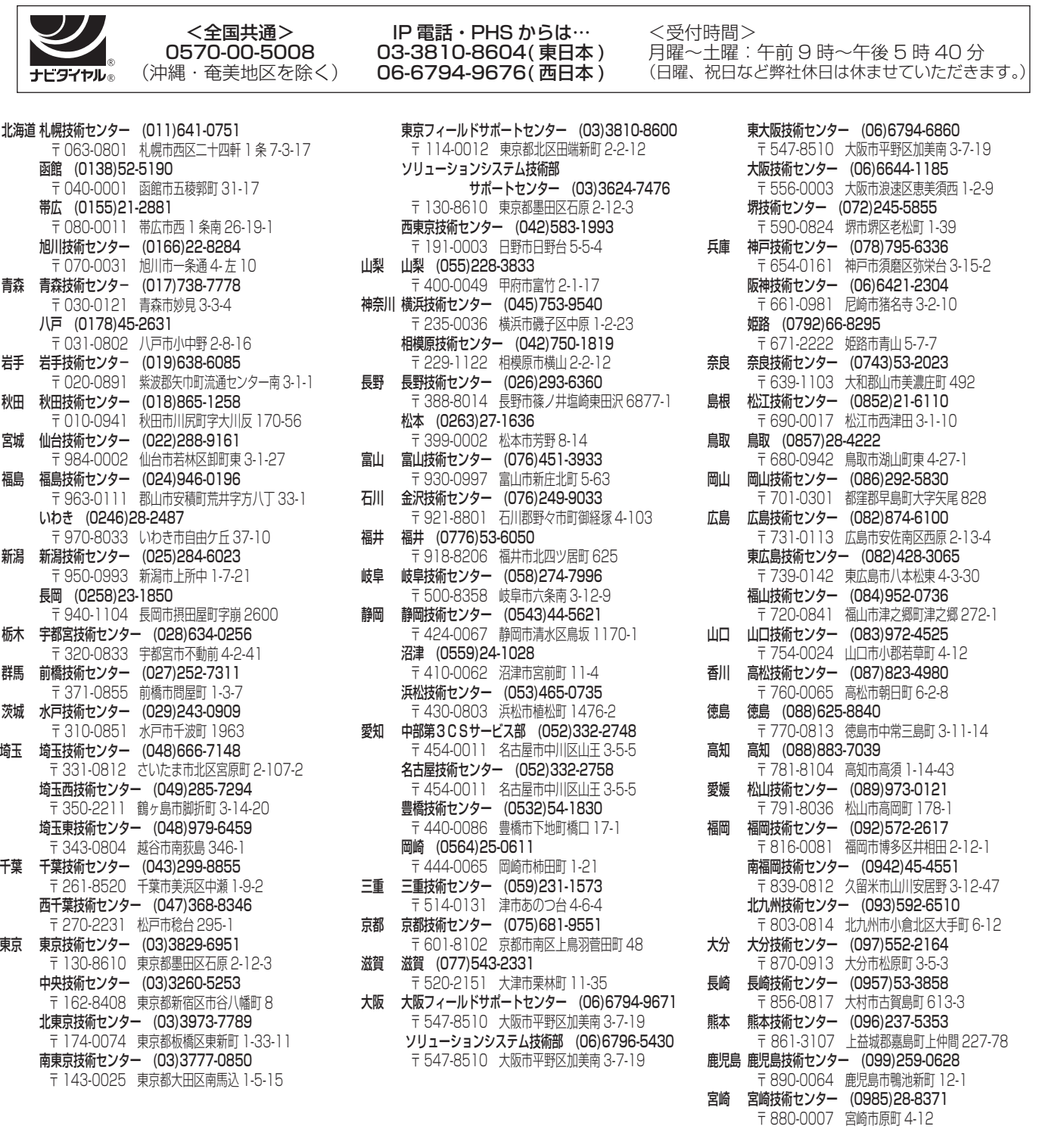

沖縄シャープ電機株式会社 く受付時間>月曜~金曜:午前 9 時~午後 5 時 30 分 (土曜·日曜、祝日など弊社休日は休ませていただきます。) 沖縄 沖縄シャープ電機 (株) (098)861-0866 〒 900-0002 那覇市曙 2-10-1

## **主な仕様**

## ■製品仕様

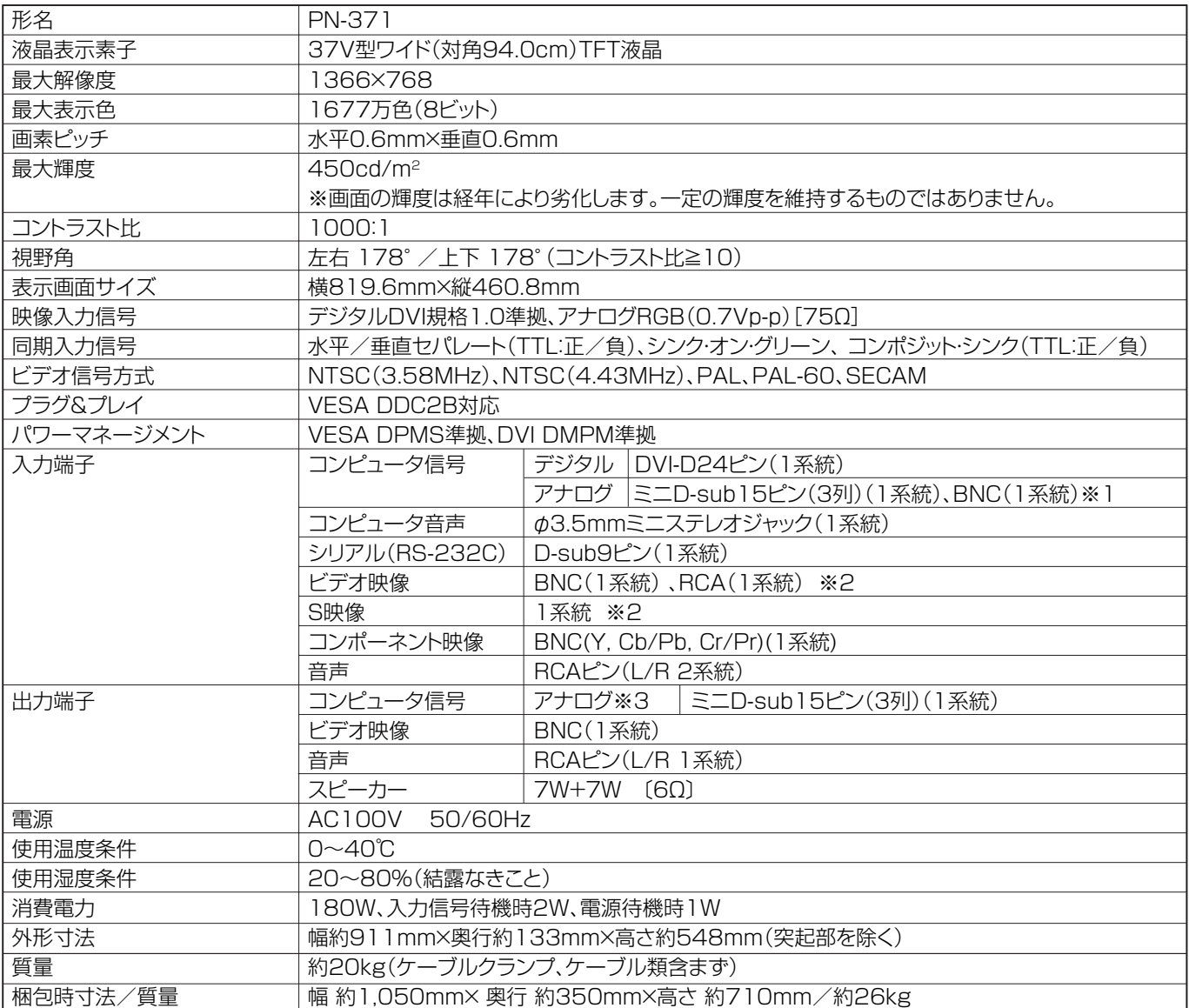

※1 プラグ&プレイには対応していまん。

※2 同時に使用することはできません。

※3 アナログコンピュータ入力信号のスルー出力です。プラグ&プレイには対応していません。

## ■ パワーマネージメント

本機は、VESA DPMS、DVI DMPM に準拠しています。本機のパワーマネージメント機能が動作するために は、ビデオカードやコンピュータも同規格に適合している必要があります。

DPMS: Display Power Management Signaling DMPM: Digital Monitor Power Management

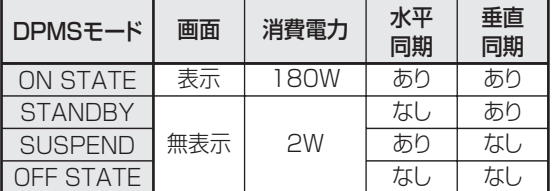

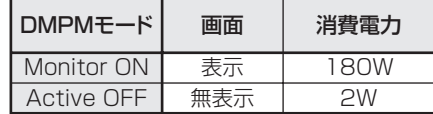

## ■ DDC( プラグ&プレイ )

本機は、VESA の DDC(Display Data Channel)規格をサポートしています。 DDC とは、ディスプレイとコンピュータのプラグ&プレイを行うための信号規格です。ディスプレイとコン ピュータの間で解像度などに関する情報を受け渡しします。この機能は、コンピュータが DDC に対応しており、 プラグ&プレイモニターを検出する設定になっている場合に使用できます。 DDC には、通信方式の違いによりいくつかの種類があります。本機は、DDC2B に対応しています。

録

付

## ■ PC 対応信号タイミング

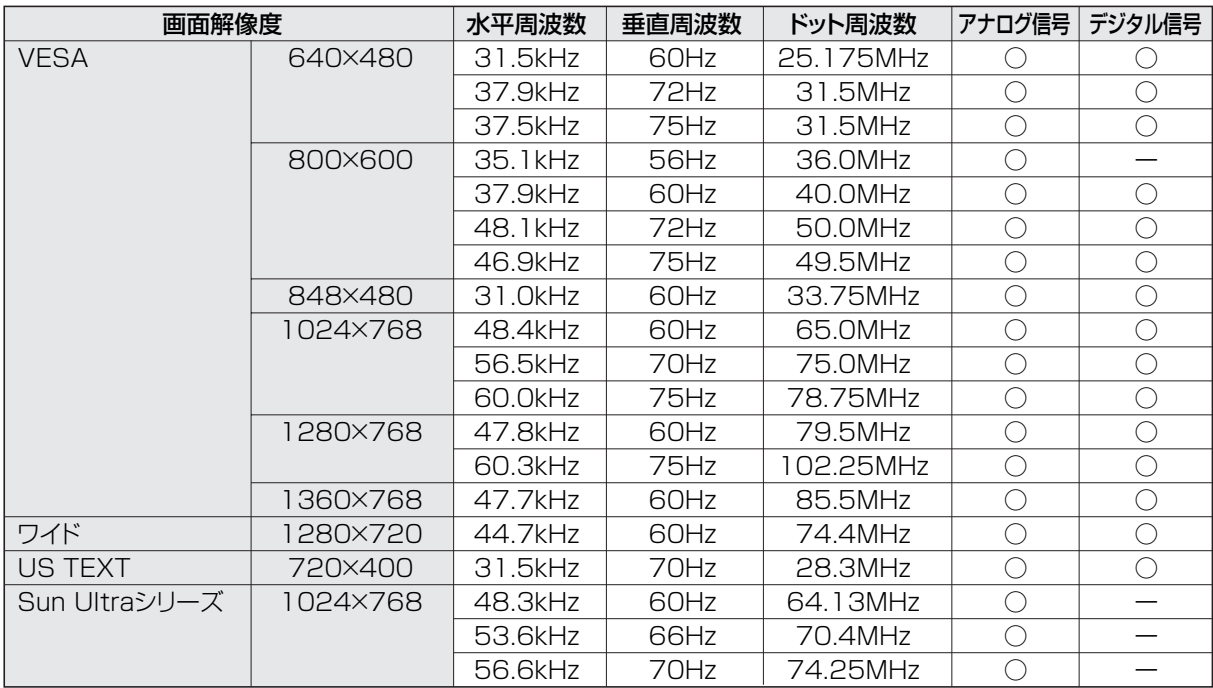

※ すべてノンインターレースのみの対応です。

※ 接続するコンピュータによっては、上記対応信号であっても正しく表示できない場合があります。

※ Sun Ultra シリーズの各周波数は参考値です。また、本機と Sun Ultra シリーズを接続するためには、別途変 換アダプター(市販品)が必要となる場合があります。

## ■ PC デジタル RGB 入力端子のピン配列

(DVI-D24 ピン)

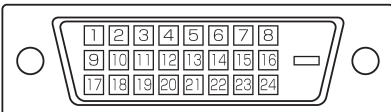

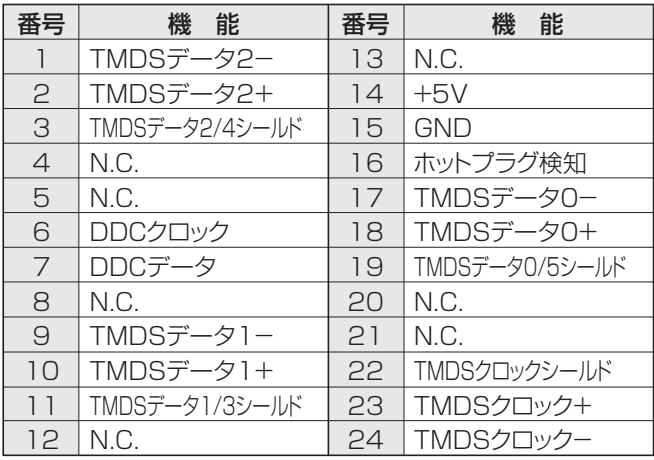

## ■ RS-232C 入力端子のピン配列 (D-sub9 ピン)

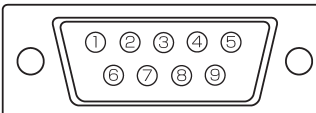

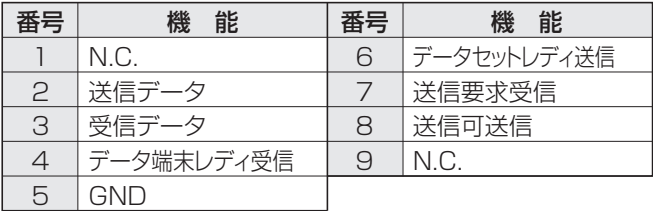

## ■ PC アナログ RGB 入力端子ピン配列

(ミニ D-sub15 ピン)

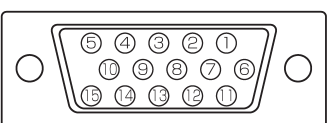

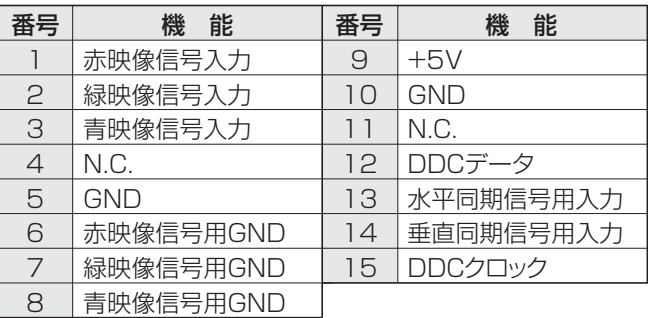

## ■ PC アナログ RGB 出力端子のピン配列 (ミニ D-sub15 ピン)

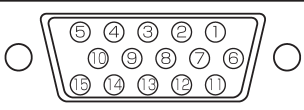

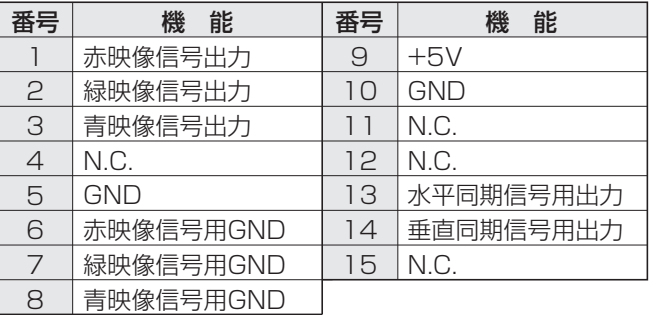

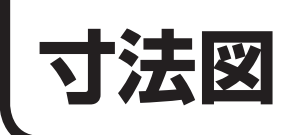

数値はおよその値です。

単位:mm

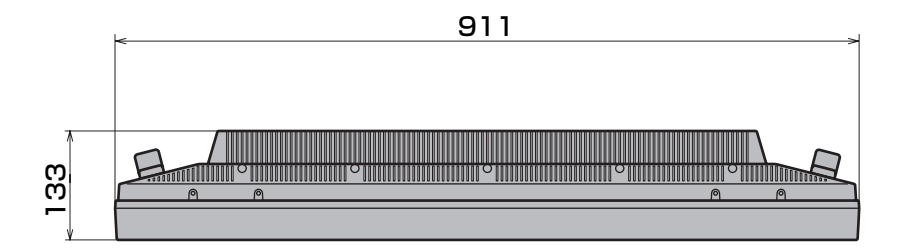

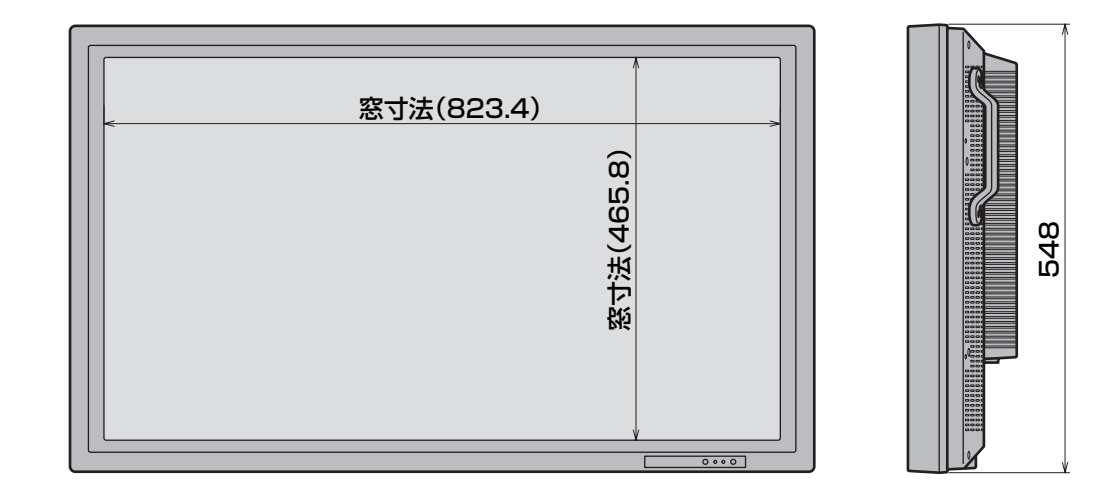

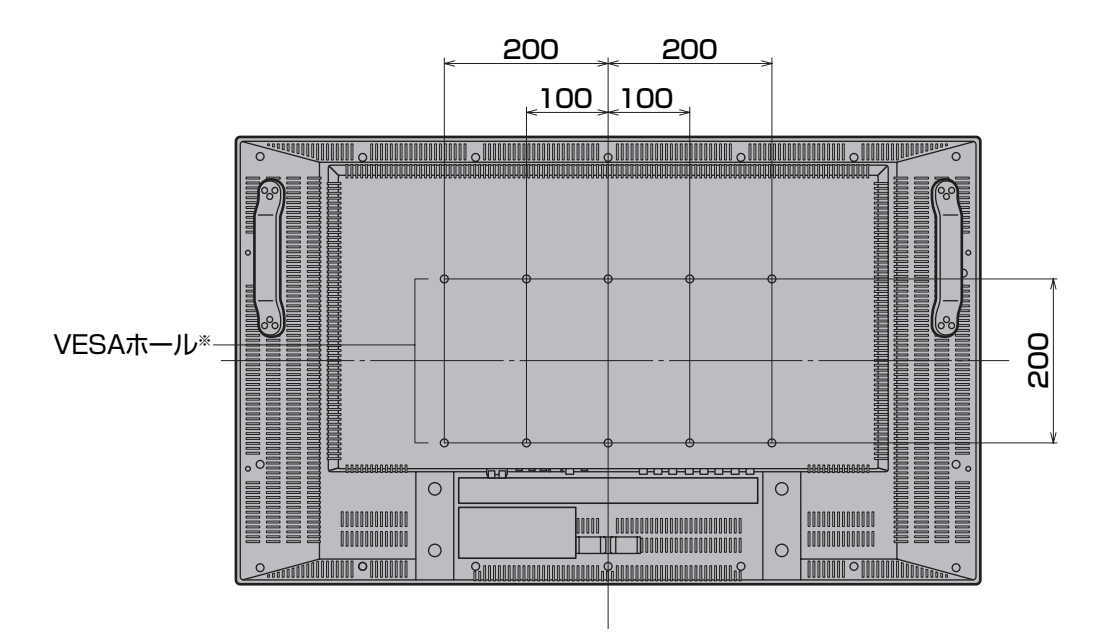

※ VESA 規格の金具の取り付けには、取り付け金具の厚さ +10mm の M6 ネジを使用してください。

●修理のご相談は…

46ページ記載の『お客様ご相談窓口のご案内』をご参照ください。

● シャープホームページ

http://www.sharp.co.jp/

(2006年12月現在)

シャープ株式会社

本 社 情報通信事業本部 〒545-8522 大阪市阿倍野区長池町22番22号 〒639-1186 奈良県大和郡山市美濃庄町492番地